WEPP Online GIS – OpenLayers/Google Maps Interface November 18, 2013 Website: <http://milford.nserl.purdue.edu/ol/wepp/>

> Jim Frankenberger USDA ARS National Soil Erosion Research Laboratory

#### <span id="page-0-0"></span>**Overview**

The WEPP online GIS interface uses the OpenLayers [\(http://openlayers.org/\)](http://openlayers.org/) software to assist in setting up WEPP watershed simulations. The TOPAZ model [\(http://ars.usda.gov/Main/docs.htm?docid=21167\)](http://ars.usda.gov/Main/docs.htm?docid=21167) is used to determine the channel network, delineate the watershed and determine the flowpaths within the watershed. To translate the GIS data into WEPP inputs, custom software is used. The model outputs show soil loss and runoff from watershed.

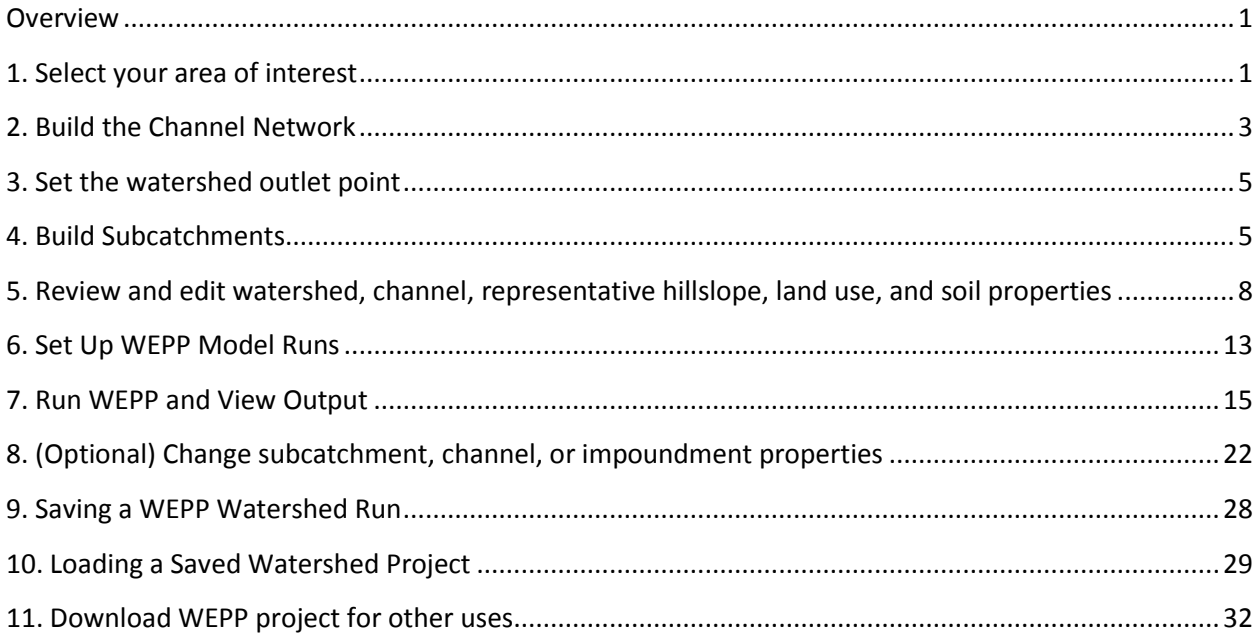

#### <span id="page-0-1"></span>1. Select your area of interest

The first step is to zoom to an area of interest. There are several ways to navigate:

- a) Type in a zip code or the nearest city and state to where your watershed is located.
- b) Draw an area by holding down the SHIFT key and dragging the mouse with the left button held down .
- c) Use the zoom level bar on the left to zoom in/out from the current location, or the arrows at the top left to pan. Holding the left mouse button down can also be used to pan.

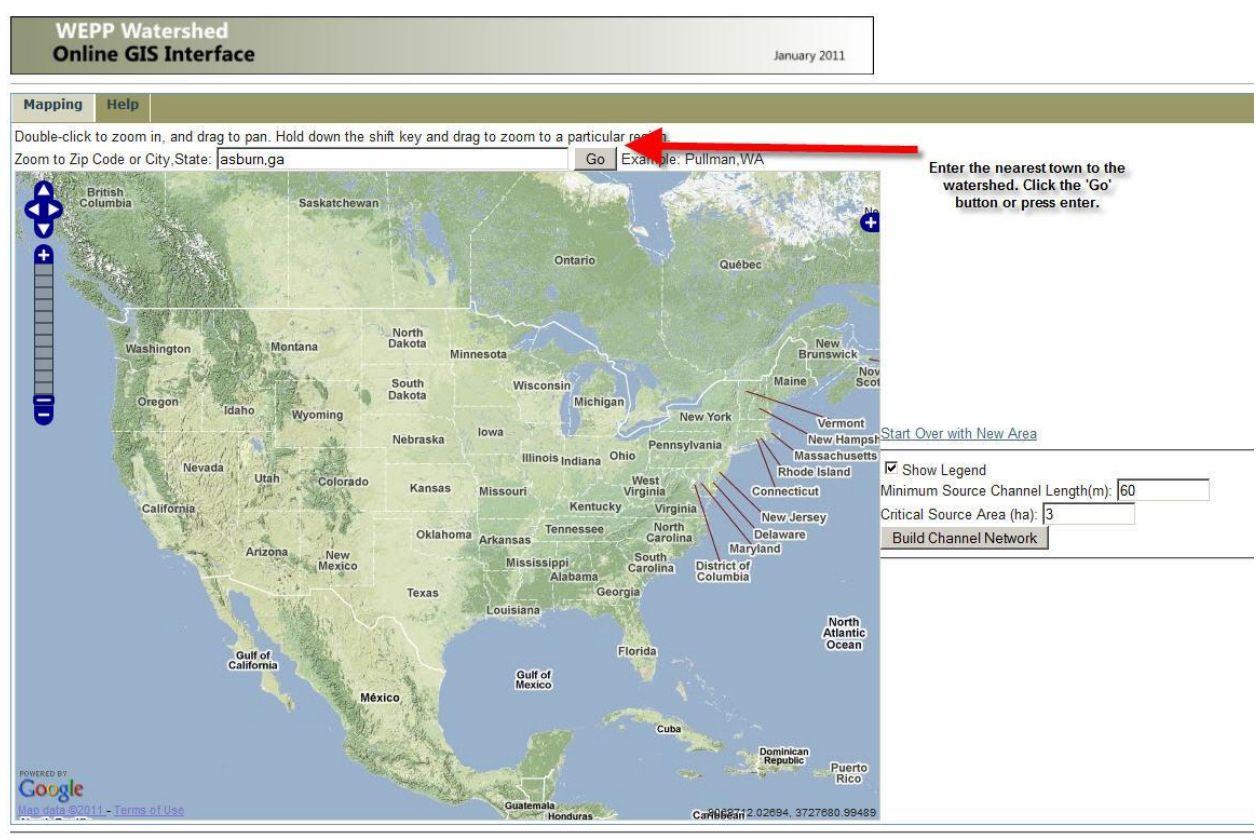

Statements and Disclaimers | Privacy Policy | Contact Information

The layers available on the map can be seen by clicking the **+**sign towards the upper right of the map to

display the layer switcher. The Google Physical, Streets, Hybrid, or Satellite images can be used as a base layer. GIS layers that can be used as overlays include USGS 2001 land use, topographic maps, SSURGO soils, or impervious areas from USGS. In the image below the PRISM gridded precipitation data is shown. The NRCS SSURGO soils data is very detailed and is only shown when zoomed in at one of the higher zoom levels.

To proceed to the next step, you need to zoom in to an area less than 0.2 degrees from east to west. In the central U.S., this is about 12 miles. If the zoom bar on the left is at the first, second or third bar from the top this would be a small enough area.

Physical: zoom level 3

Street, satellite, hybrid: zoom level 7

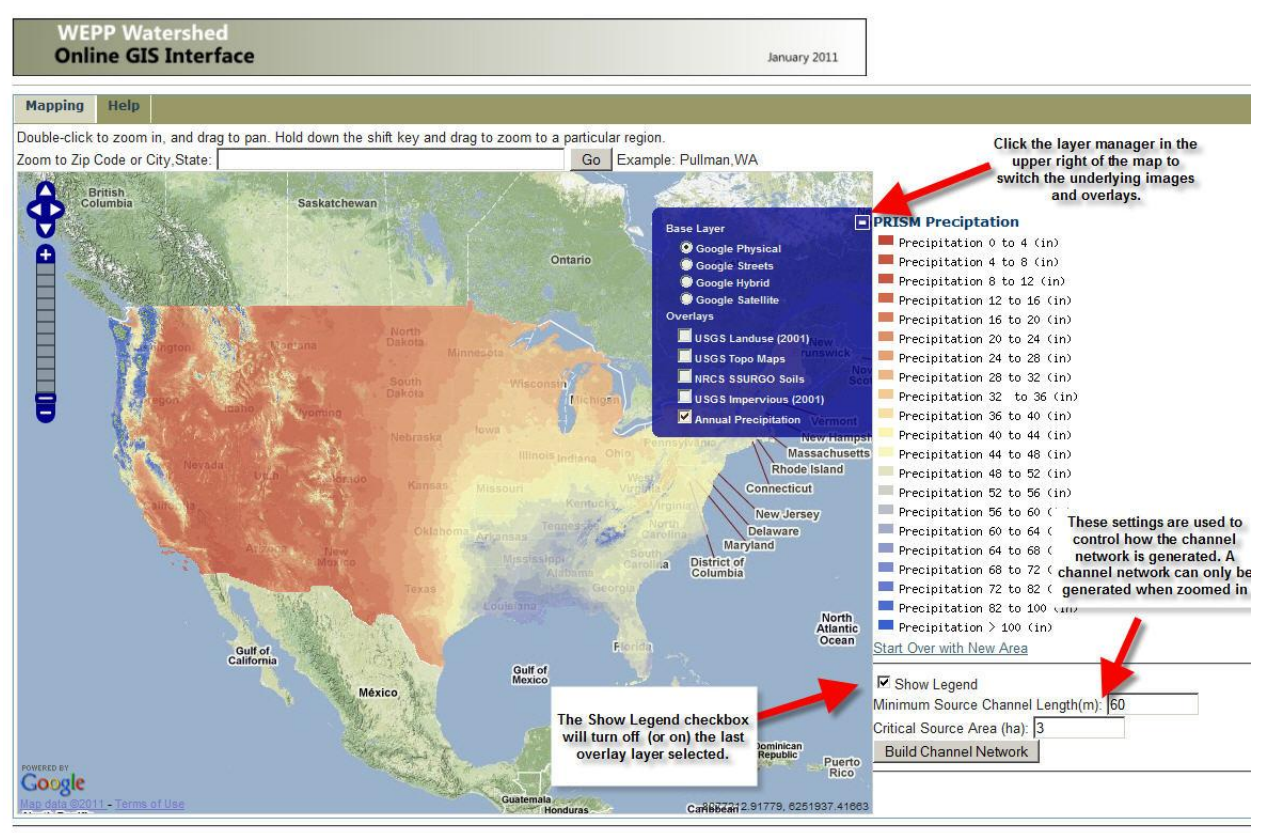

Statements and Disclaimers | Privacy Policy | Contact Information

#### <span id="page-2-0"></span>**2. Build the Channel Network**

After zooming to the area of interest click the **Build Channel Network** button. This will run the TOPAZ software, using elevation values from the National Elevation Data layer (USGS, 200x) . Two parameters define the amount of detail in the channel network:

- **Minimum Source Channel Length** the shortest channel length that can support other channels. Increasing the value will generate fewer channels in the watershed. (meters) ( The minimum length for source channels (channels without tributaries).)
- **Critical Source Area** -the minimum upstream drainage area at which a channel is initiated. Increasing the value will cause fewer channels to be delineated.

Unless you have a basis for selecting these, a good strategy is to use the default setting to define an initial channel network. If the resulting channel network does not match the topography, or creates too many or too few subcatchments in step 4, adjust these parameters and rebuild the channel network.

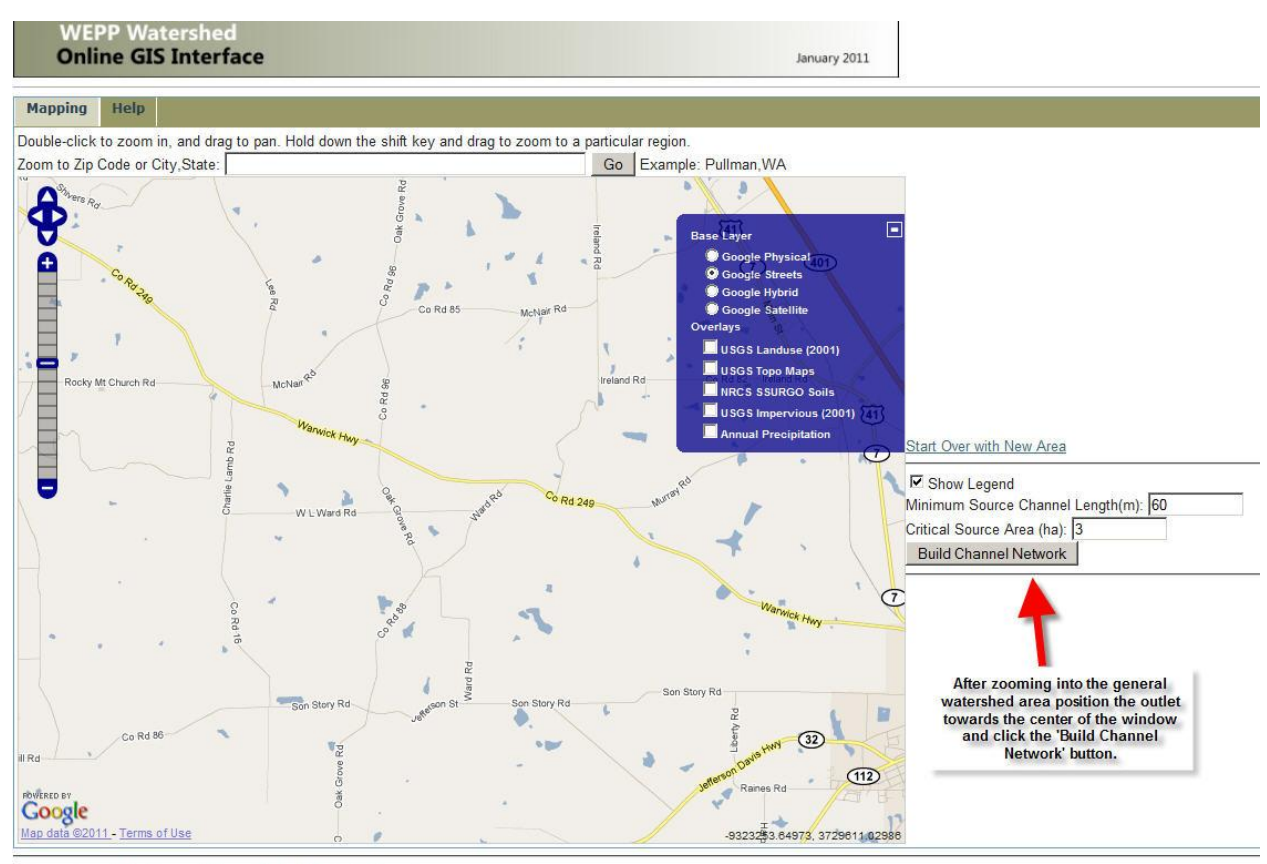

Statements and Disclaimers | Privacy Policy | Contact Information

## When the TOPAZ model is running to define the channels information will be sent to browser. When the simulation is complete click on the **View Channel Network** button.

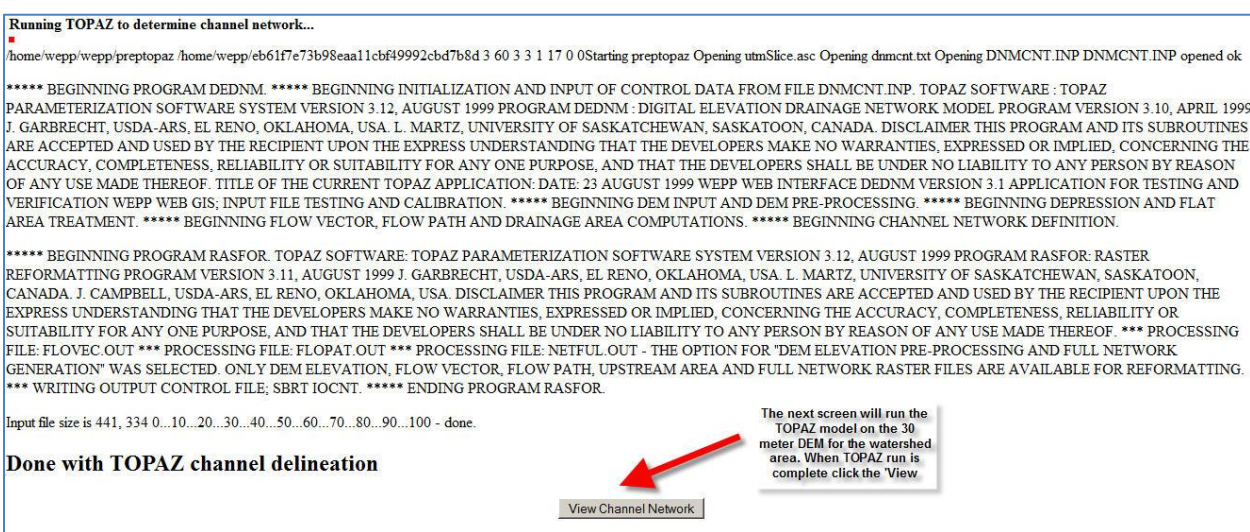

#### <span id="page-4-0"></span>**3. Set the watershed outlet point**

In this step, you have the opportunity to select the outlet of the watershed you are modeling. This point should lie on one of the channels that were delineated. Select **Set Outlet Point** then click on a channel cell.

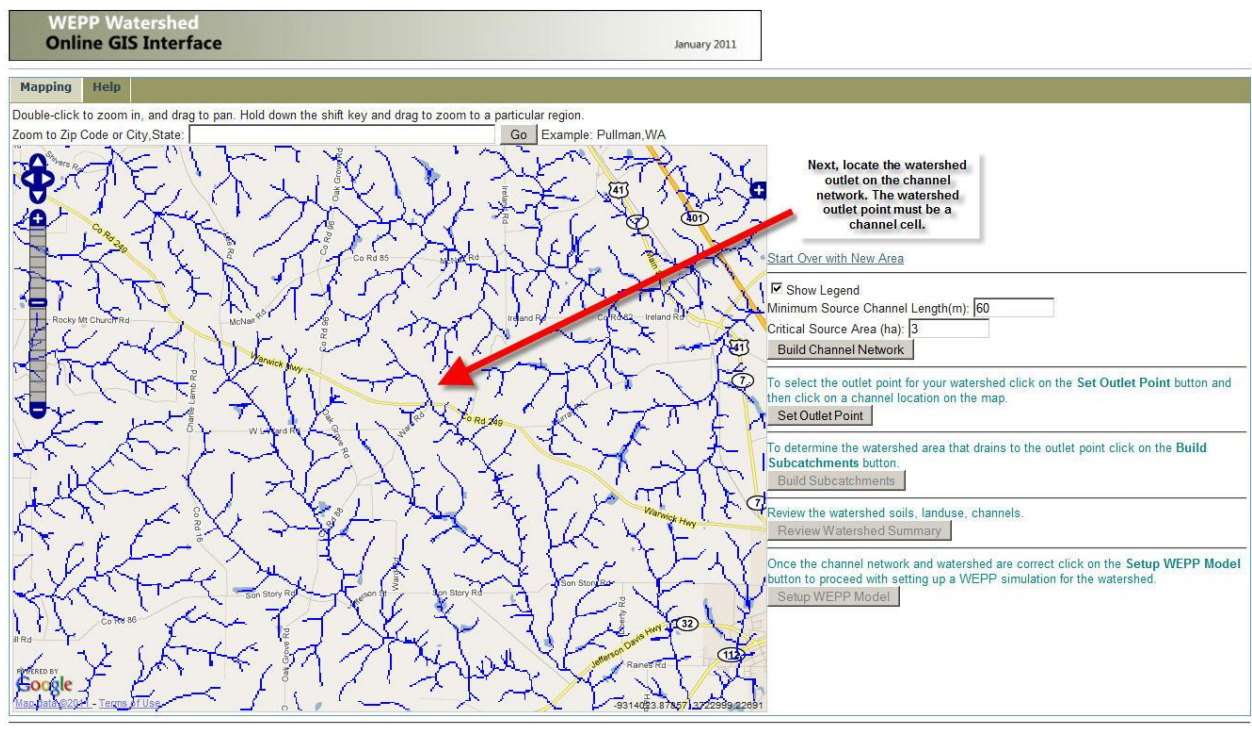

Statements and Disclaimers | Privacy Policy | Contact Information

#### <span id="page-4-1"></span>**4. Build Subcatchments**

After setting the watershed outlet point on a channel the **Build Subcatchments** button is available. This delineates the watershed draining into the selected outlet. It also divides the watershed into a number of subcatchments, determined by the channel network that was built in Step 2.

As the TOPAZ model is running to determine the watershed boundary, subcatchment and flowpath information will be sent to the browser. In addition, the online SSURGO database is queried to determine the different soils in the watershed.

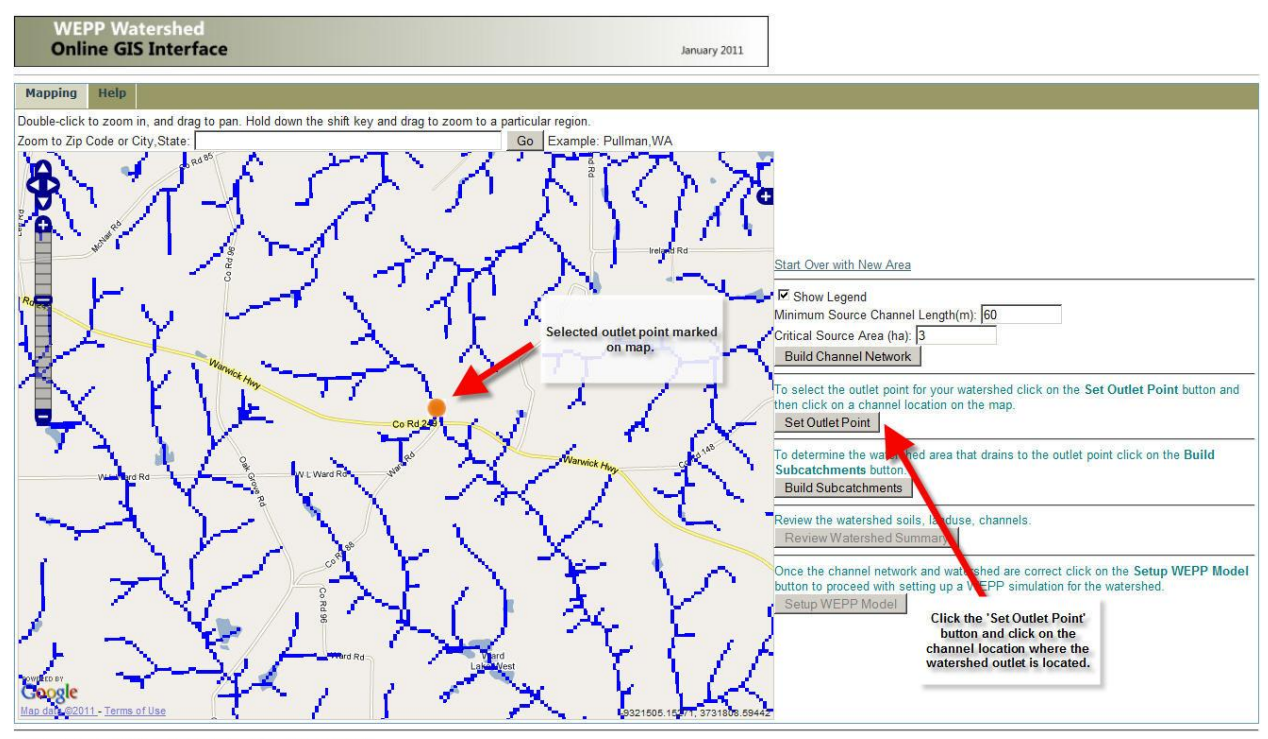

Statements and Disclaimers | Privacy Policy | Contact Information

 $\overline{\phantom{a}}$ 

## When the processing is complete click on the **View Watershed Subcatchments** button to return to the map window

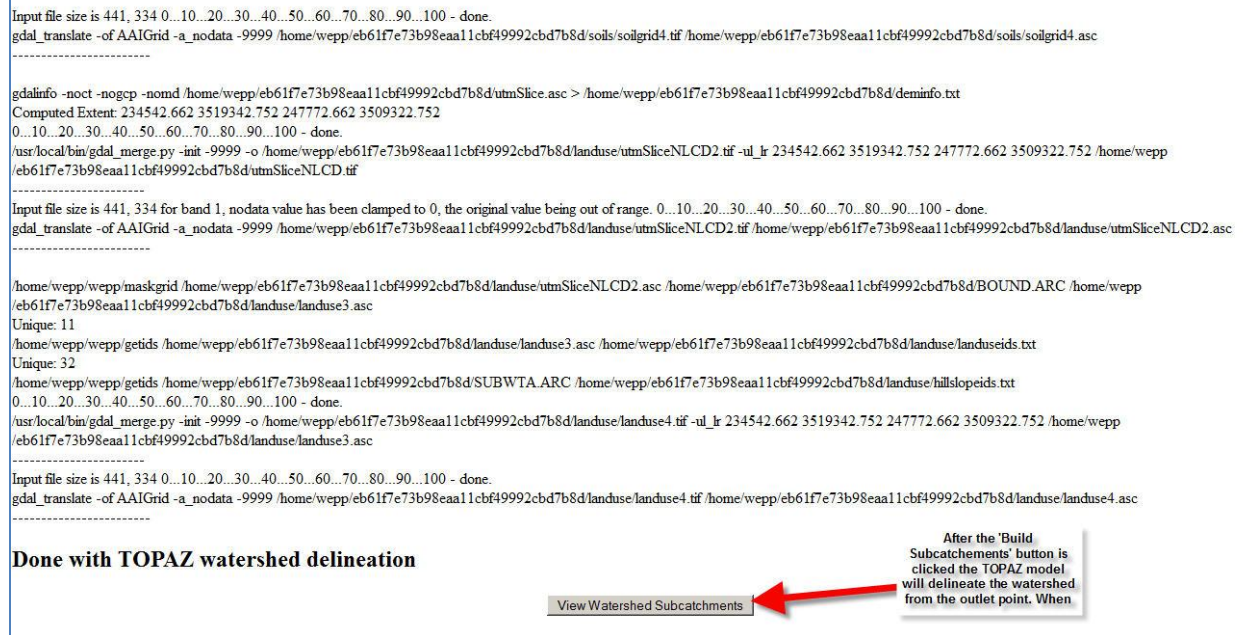

After the watershed has been defined the outlet and subcatchment layers will be shown in the map window. Each different colored subcatchment will be used as WEPP hilllslope in a watershed simulation. In addition, all the flowpaths within the watershed will be simulated with WEPP to estimate spatial soil loss.

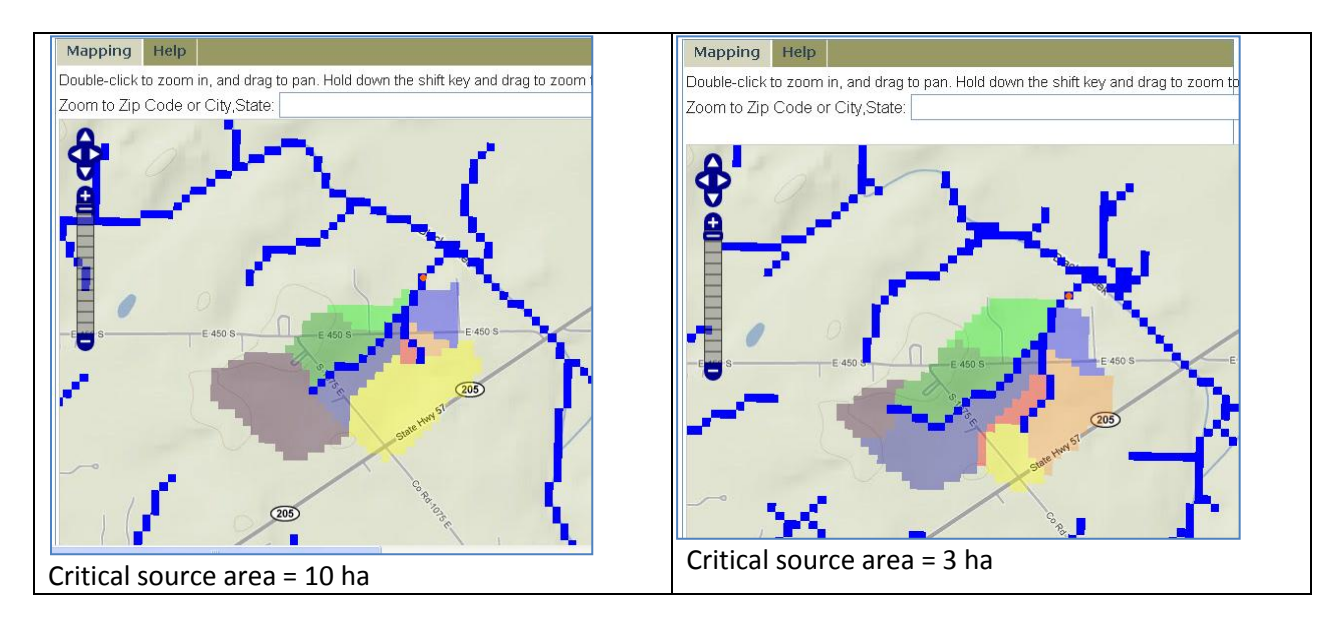

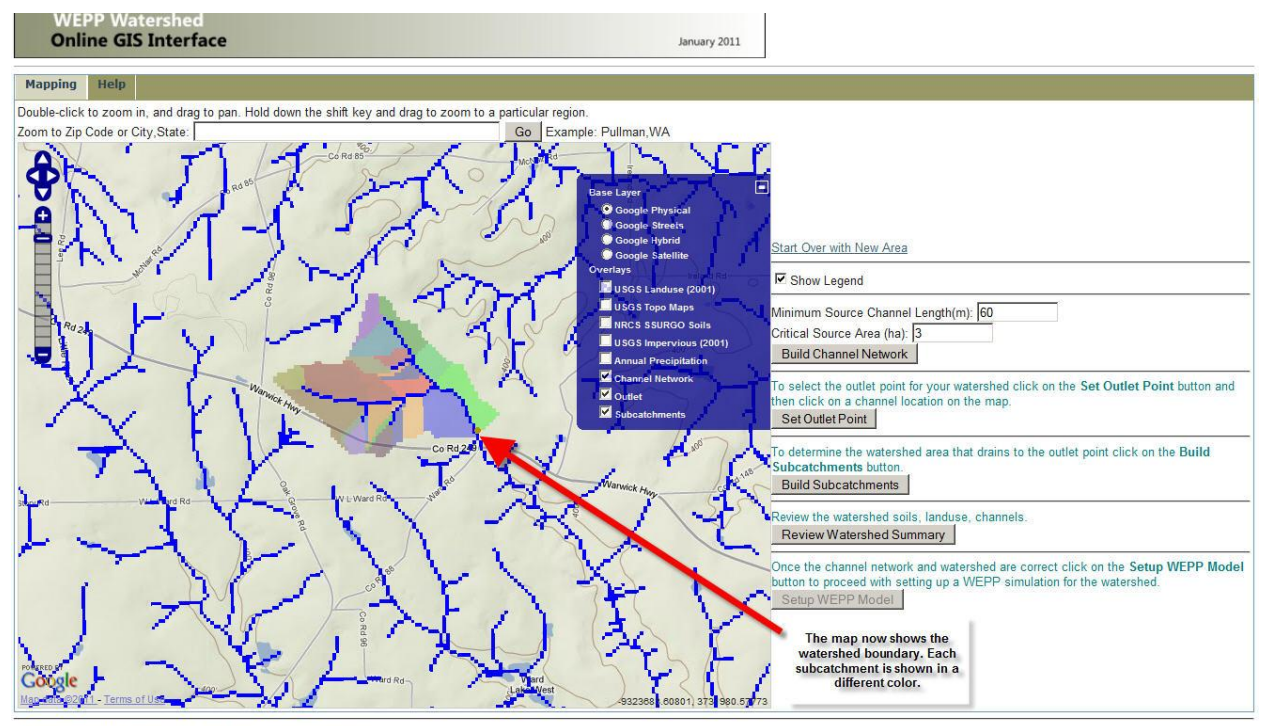

Statements and Disclaimers | Privacy Policy | Contact Information

<span id="page-7-0"></span>**5. Review and edit watershed, channel, representative hillslope, land use, and soil properties**  After building the subcatchments click on the **Review Watershed Summary** button. The button is only available after the subcatchments have been defined.

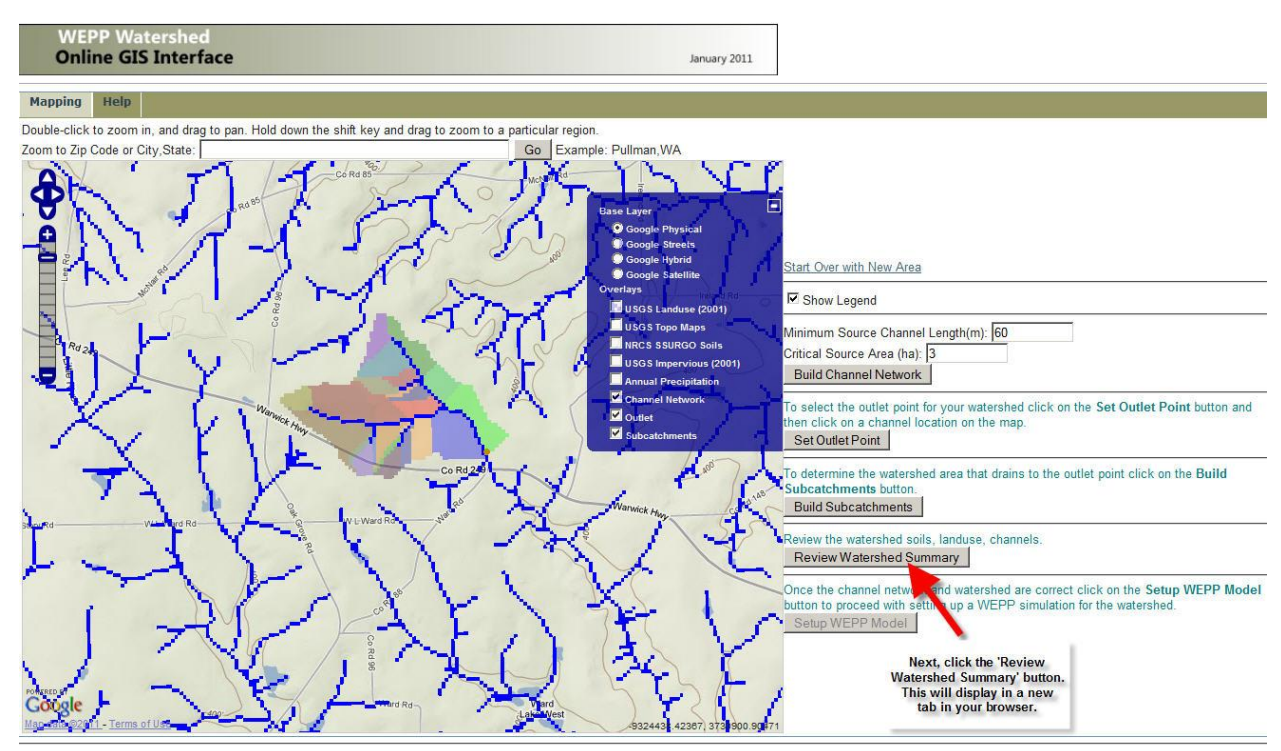

Statements and Disclaimers | Privacy Policy | Contact Information

The first section of the page gives some general information about the watershed. The next section lists the channels defined within the watershed. Impoundments may be added to the ends of channels.

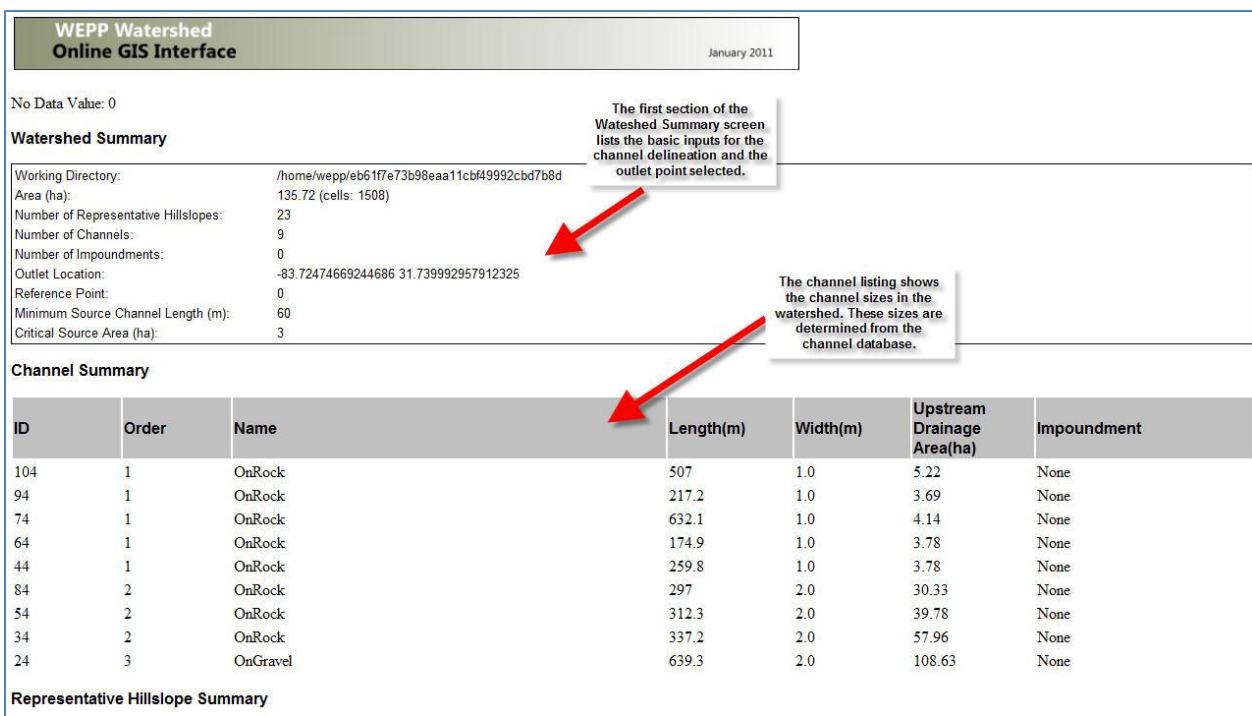

The next section shows the representative hillslopes. Each WEPP representative hillslope is the area defined by a subcatchment within TOPAZ. Within each representative hillslope there are many flowpaths. Each of the flowpaths slope data are combined to arrive at a single representative hillslope profile that is used in WEPP watershed runs.

The major soils and landuses are determined by looking at the landuse grid and SSURGO soil grid over the subcatchment area. When a WEPP watershed simulation is run the dominate landuse and soil on each representative hillslope is used.

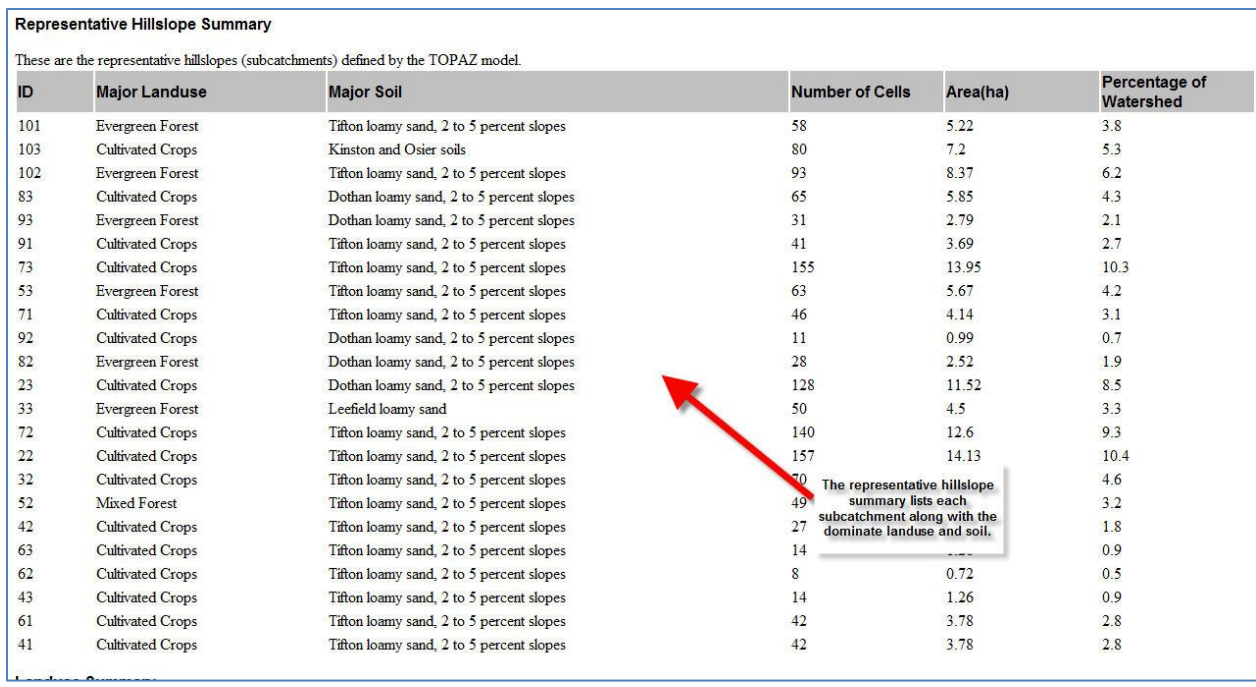

The landuse and soils summary that follow show all the landuse classes present and soil types. This information is used in detailed WEPP flowpath simulations.

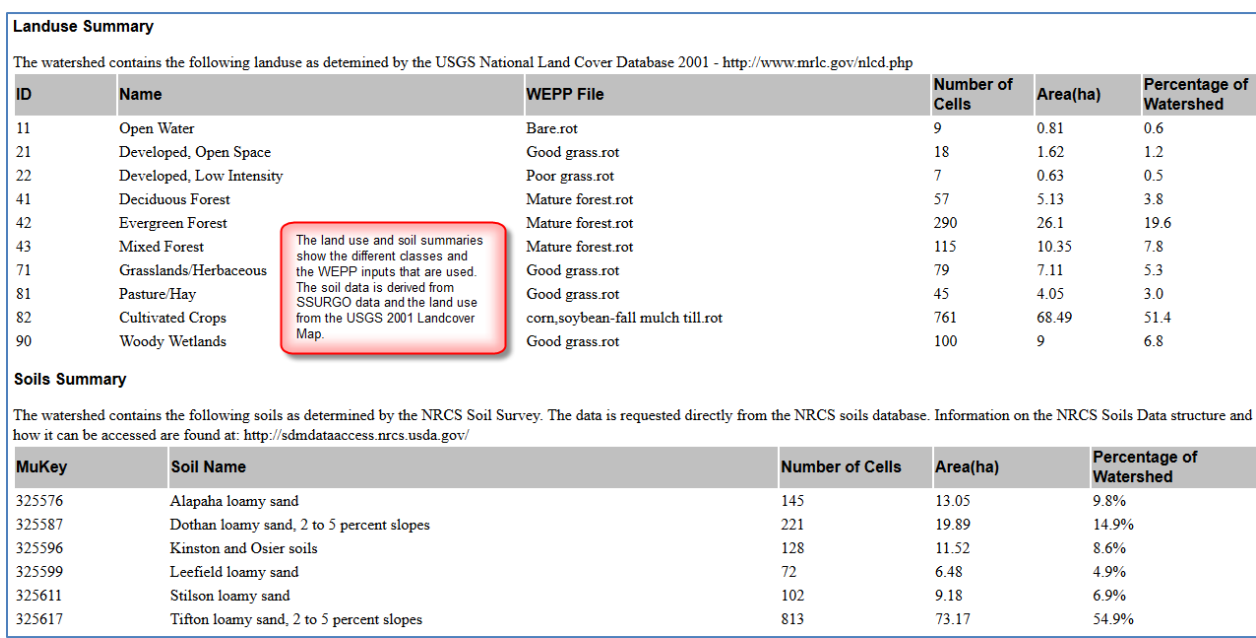

The last section of the watershed review summary lists the WEPP soil files that were generated from the SSURGO data.

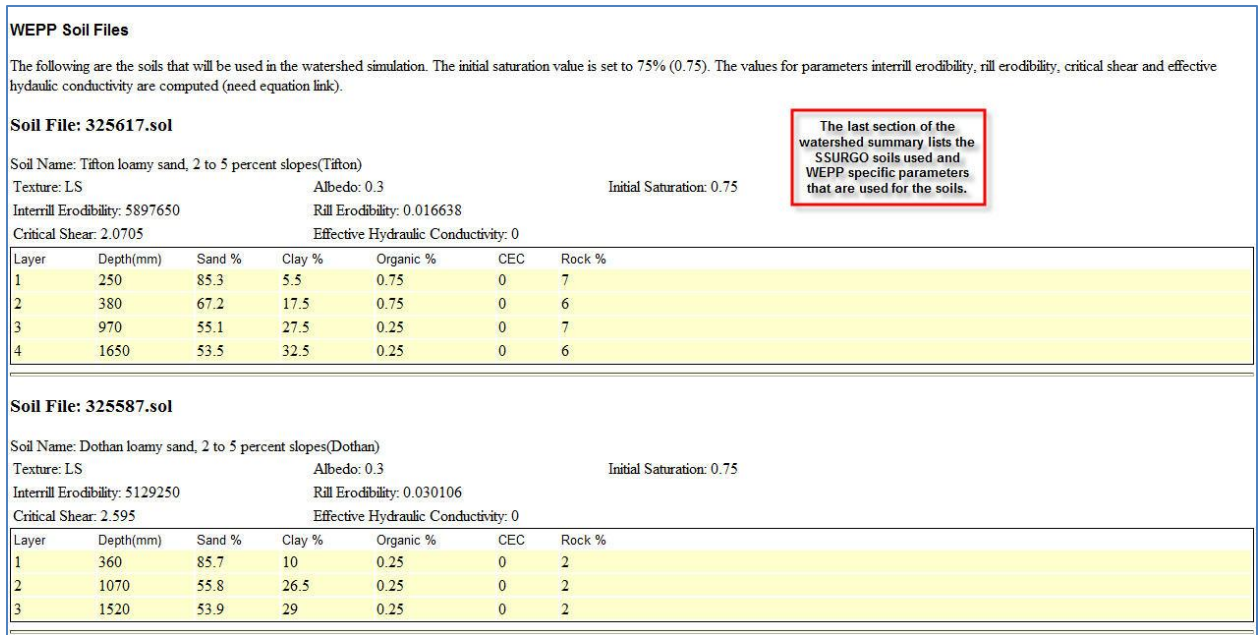

After reviewing the watershed for the first time there are some links available to make changes. These include:

**Change Properties of Hillslopes** – For a representative hillslope override the default settings and select a new dominant land use or soil. The hillslope to change is selected by clicking the area on the map.

**Change Properties of Channel** – Select a different channel parameter set or change the width. The channel is selected by clicking the area on the map.

Type: Choices are ditch, Graded, Ungraded, Waterway, Earth Channel, Gravel Channel, Ditch in forest, Forest road ditch, Waterway through channel

**Add/Change Impoundment at end of channel** – WEPP watershed impoundments can be placed in the watershed only at the ends of channels. These structures will be used in the WEPP watershed simulation but not in the flowpath runs.

# **WEPP Watershed Online GIS Interface**

## **Change Impoundment at End of Channel**

The location clicked was: 31.741657351504088;-83.72560162412883 this represents channel [24] in the watershed.

-83.724915 31.740343 Nearest station: TIFTON 2 N GA 21.9 miles (GA098703)

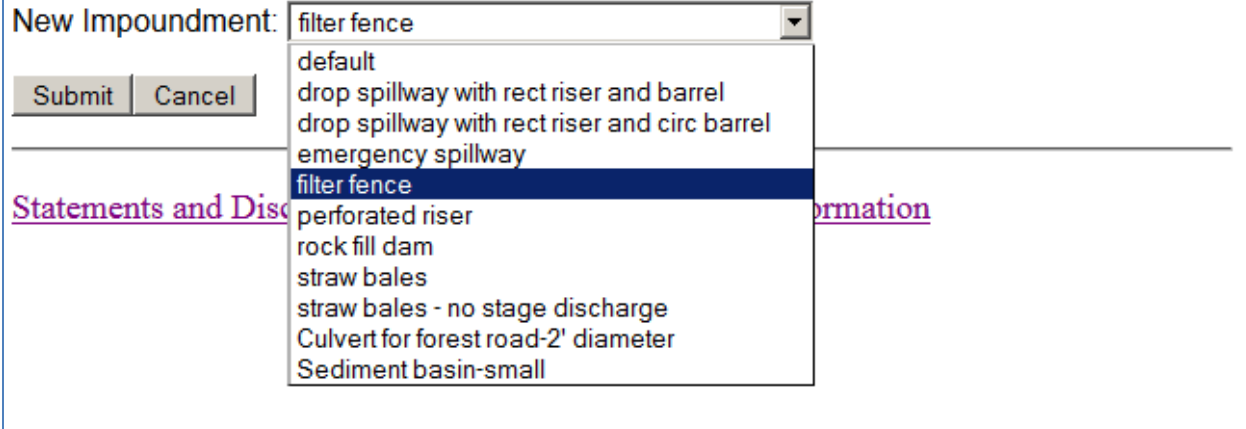

When the impoundment is added it will be indicated in the Review Watershed window:

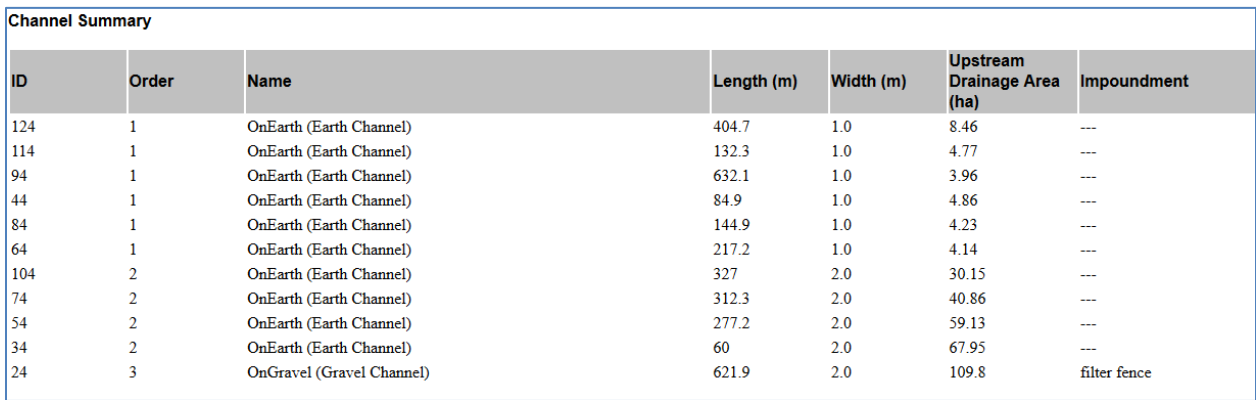

**Remove All Impoundments** – Removes any added impoundments.

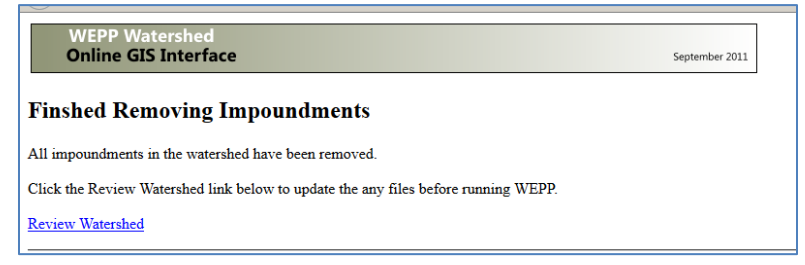

#### <span id="page-12-0"></span>**6. Set Up WEPP Model Runs**

Click on the **Setup WEPP Model** button to proceed to run WEPP with the defined watershed. Once this button is clicked the general watershed structure (size, number of channels, representative hillslopes, flowpaths) defined by TOPAZ is finalized and cannot be changed. Landuse and soils inside the watershed can still be changed between WEPP, just not the overall watershed structure.

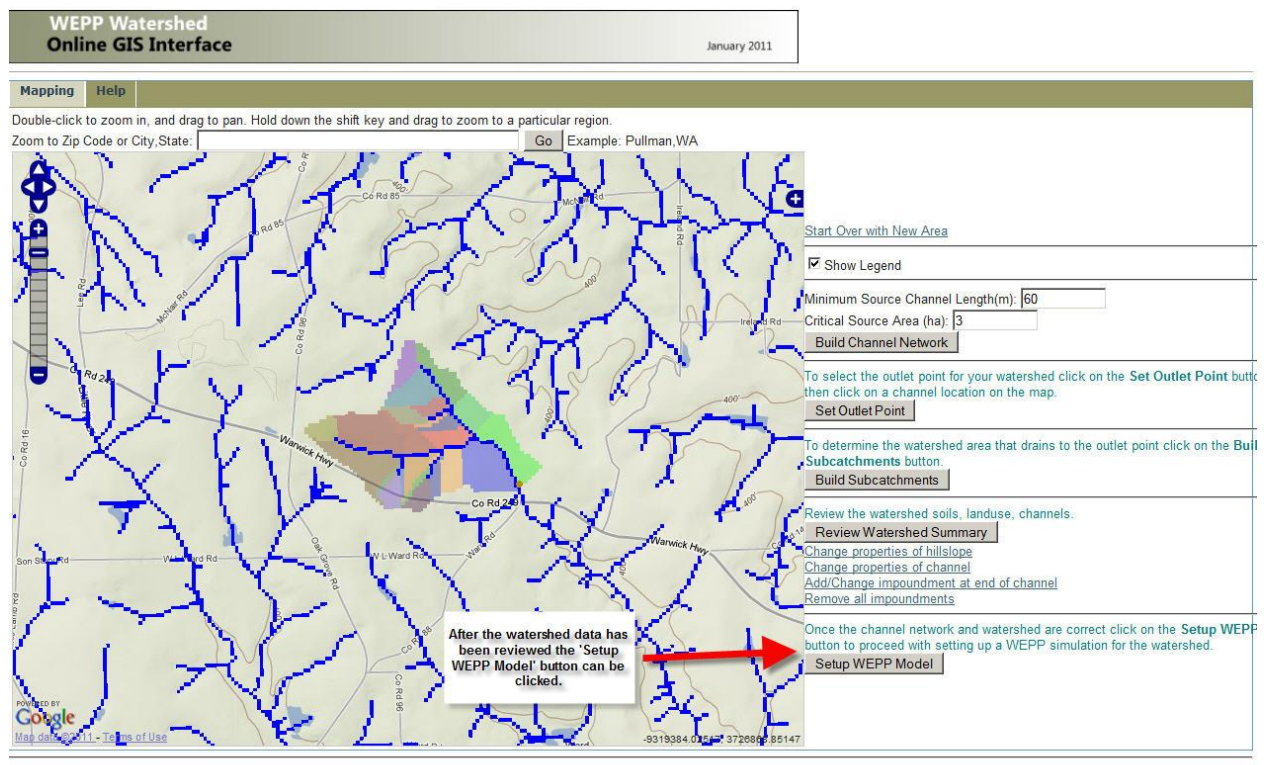

Statements and Disclaimers | Privacy Policy | Contact Information

Below the map window some fields are displayed that can be used to customize a WEPP run. The following are the fields:

Climate Station – The nearest CLIGEN station to the watershed outlet.

Default Soil – If the soil grid is not used this defines the soil that is used for the whole watershed.

Default Landuse – If the landuse grid is not used this defines the landuse that is used for the whole watershed.

Simulation Type – Can be both Watershed and Flowpaths. This will run a WEPP watershed simulation using the representative hillslopes and also run WEPP simulations for each of the flowpaths in the watershed. This may result in hundreds or thousands of WEPP runs. To get the detail cell by cell soil loss results the flowpaths simulations must be run.

Years to Simulate – How long the WEPP simulations are, 1 to 10 years. This is limited by computer processing power on the several, to do much longer runs use the desktop versions of the software.

Soil Loss Tolerance – This defines how the output soil loss maps colors will be set in. Shades of red are soil loss values greater than T while shades of green are soil loss values below T.

Climate Generator – This defines the CLIGEN program version to use when producing the synthetic climate data. Version 5.2

Adjust for PRISM – The PRISM climate data [\(http://www.prism.oregonstate.edu/\)](http://www.prism.oregonstate.edu/) can be used to adjust the CLIGEN station data values for precipitation, minimum and maximum temperature. This is useful in areas where the CLIGEN station is quite a distance from the watershed or there is a significant elevation difference.

Land use Processing Options – Use either landuse layer or manually set landuse.

Soil Processing Options - Use either soil layer or manually set landuse.

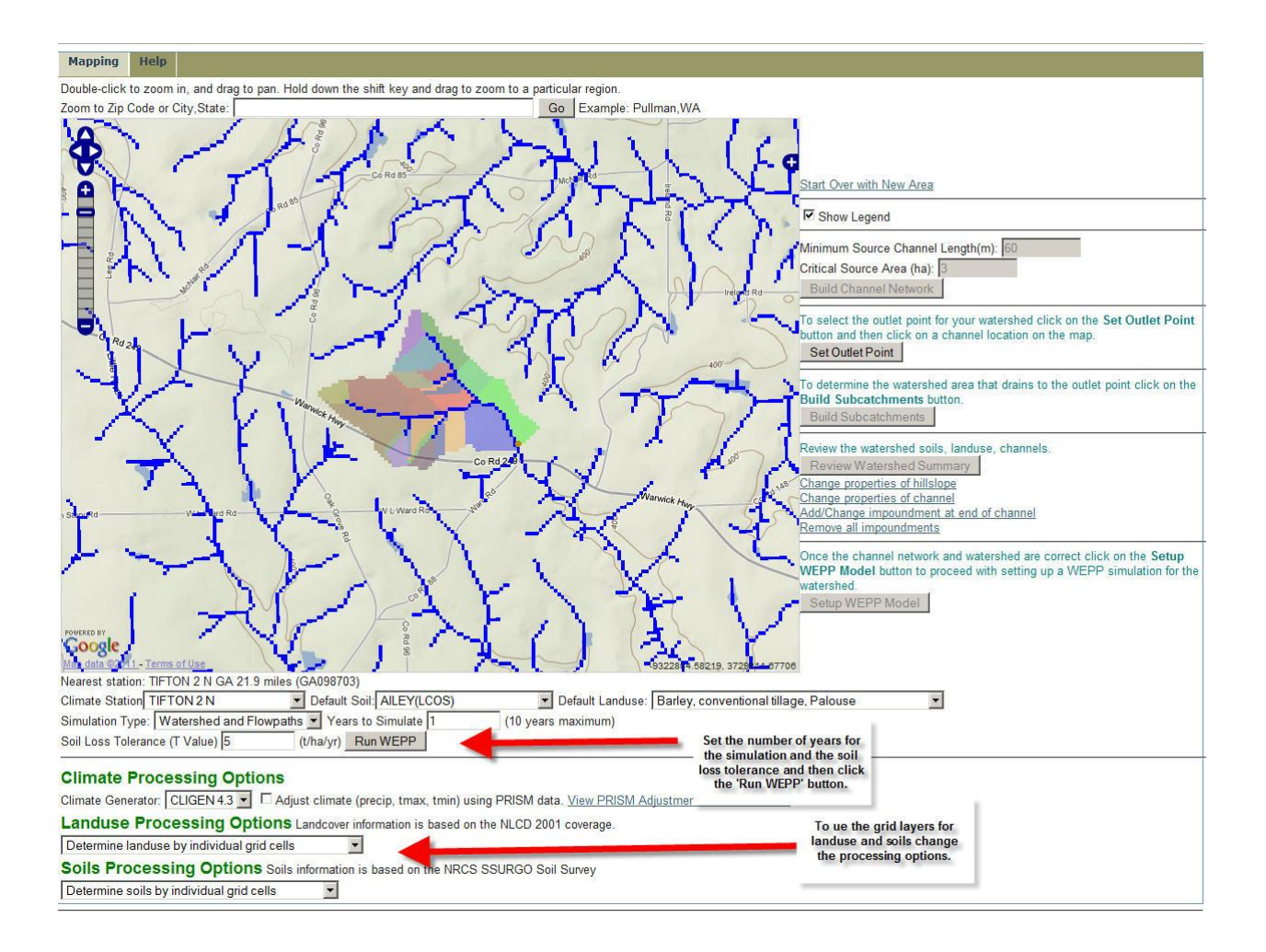

## <span id="page-14-0"></span>**7. Run WEPP and View Output**

When the WEPP simulation starts a window will be displayed while the model is running indicating the simulation time. The number of years to run, size of the watershed and number of different land uses along with any freeze thaw winter processes influence how long the simulation will take to finish.

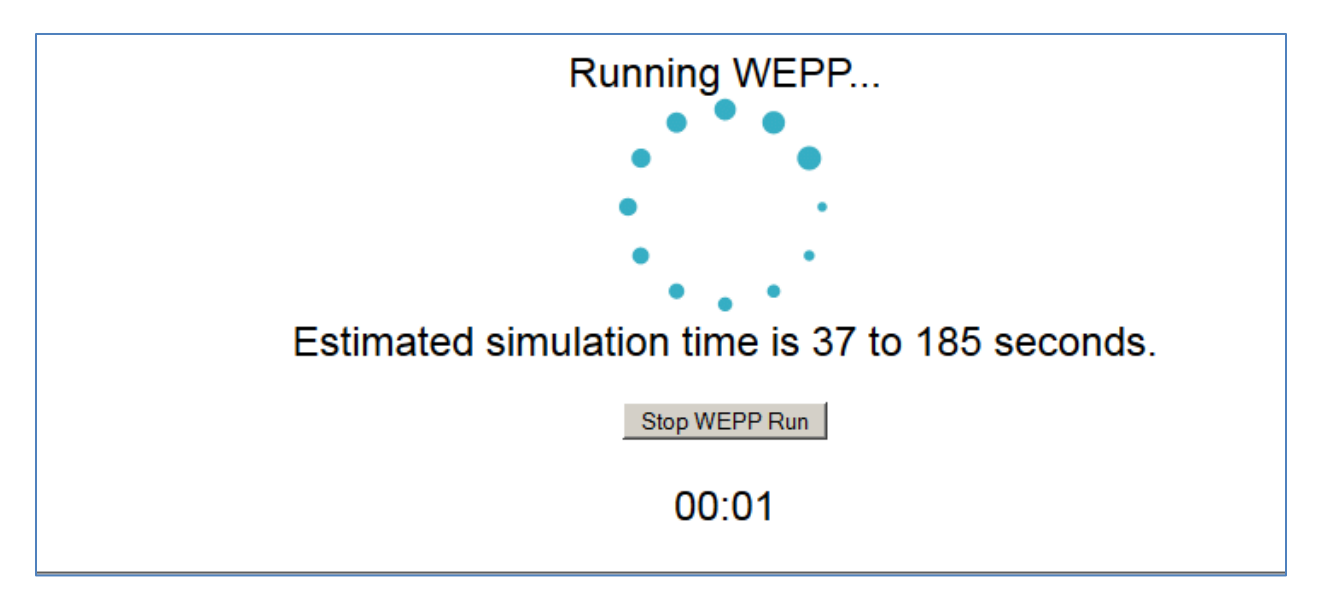

After the WEPP run completes the following window will be displayed. Click the 'View Erosion Maps' button to return to the map window to see the results displayed on the map and also in report form.

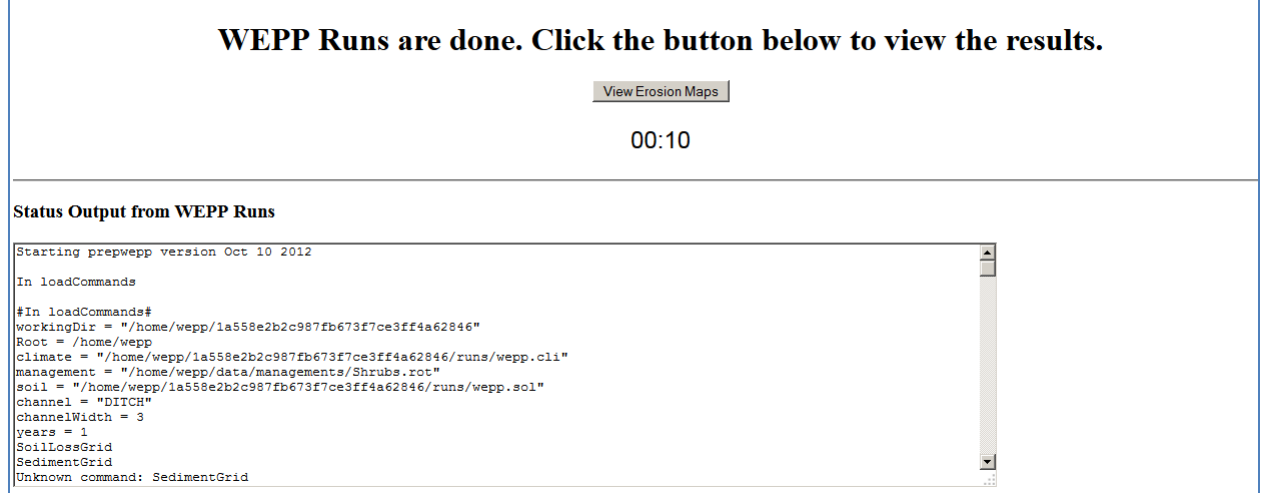

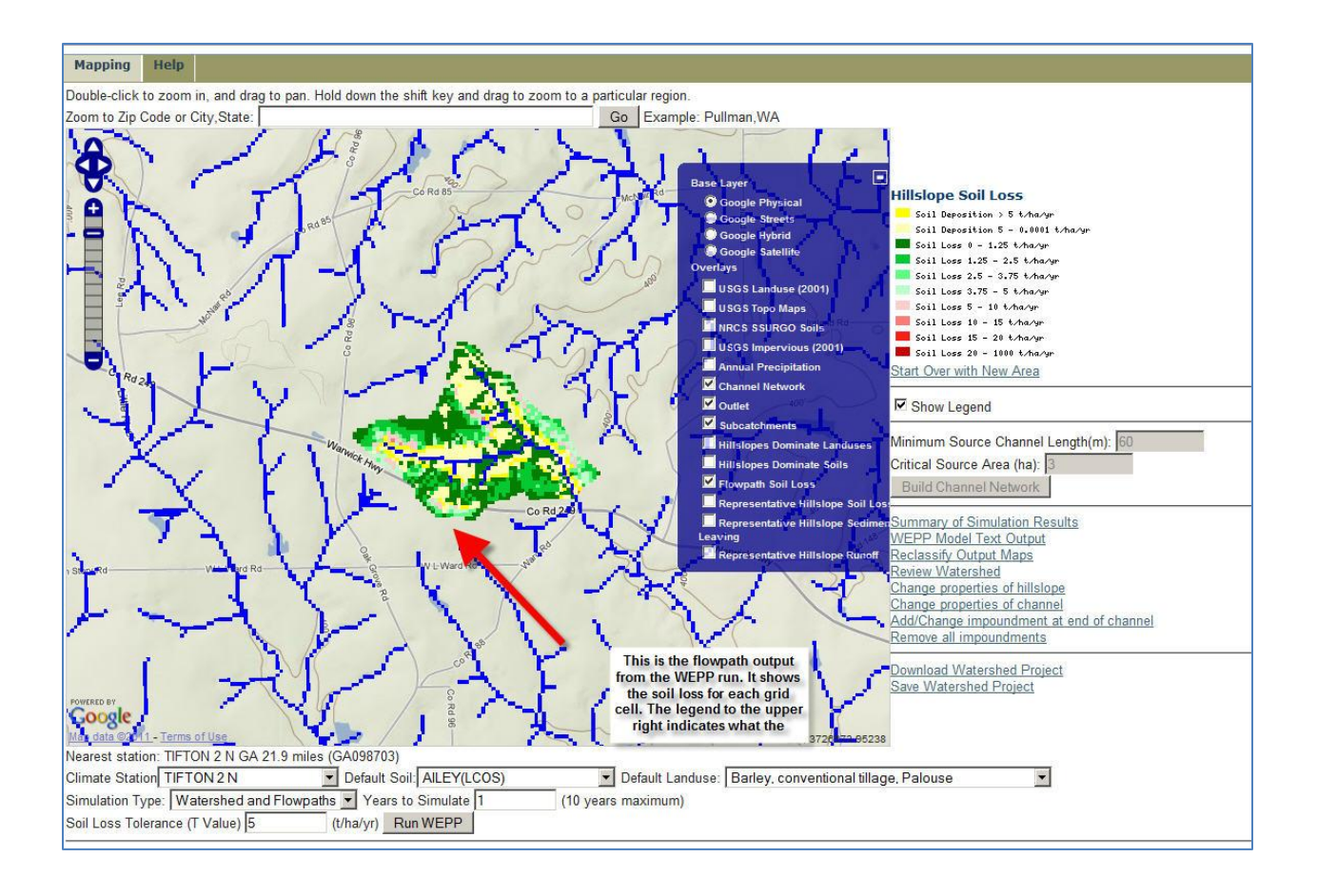

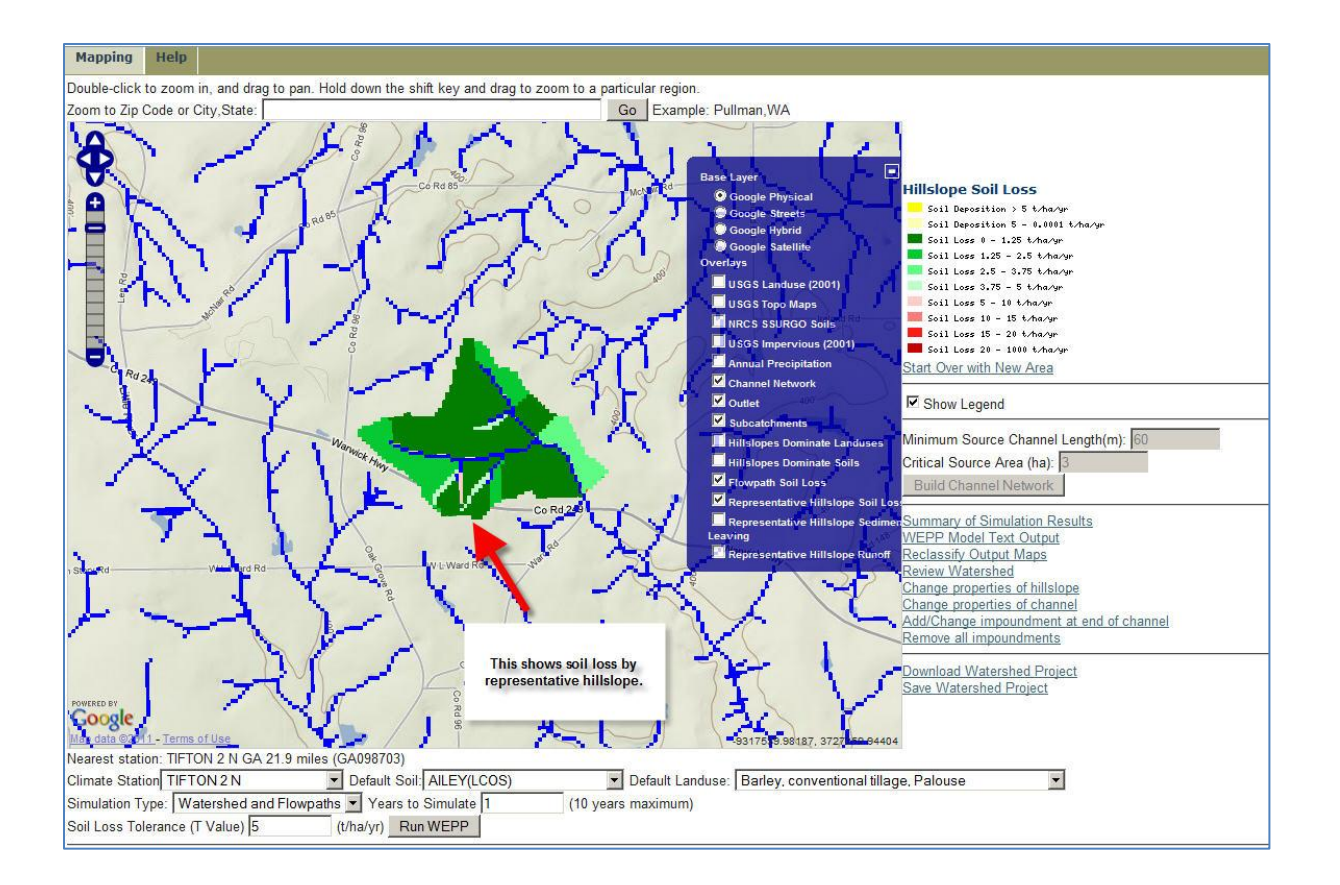

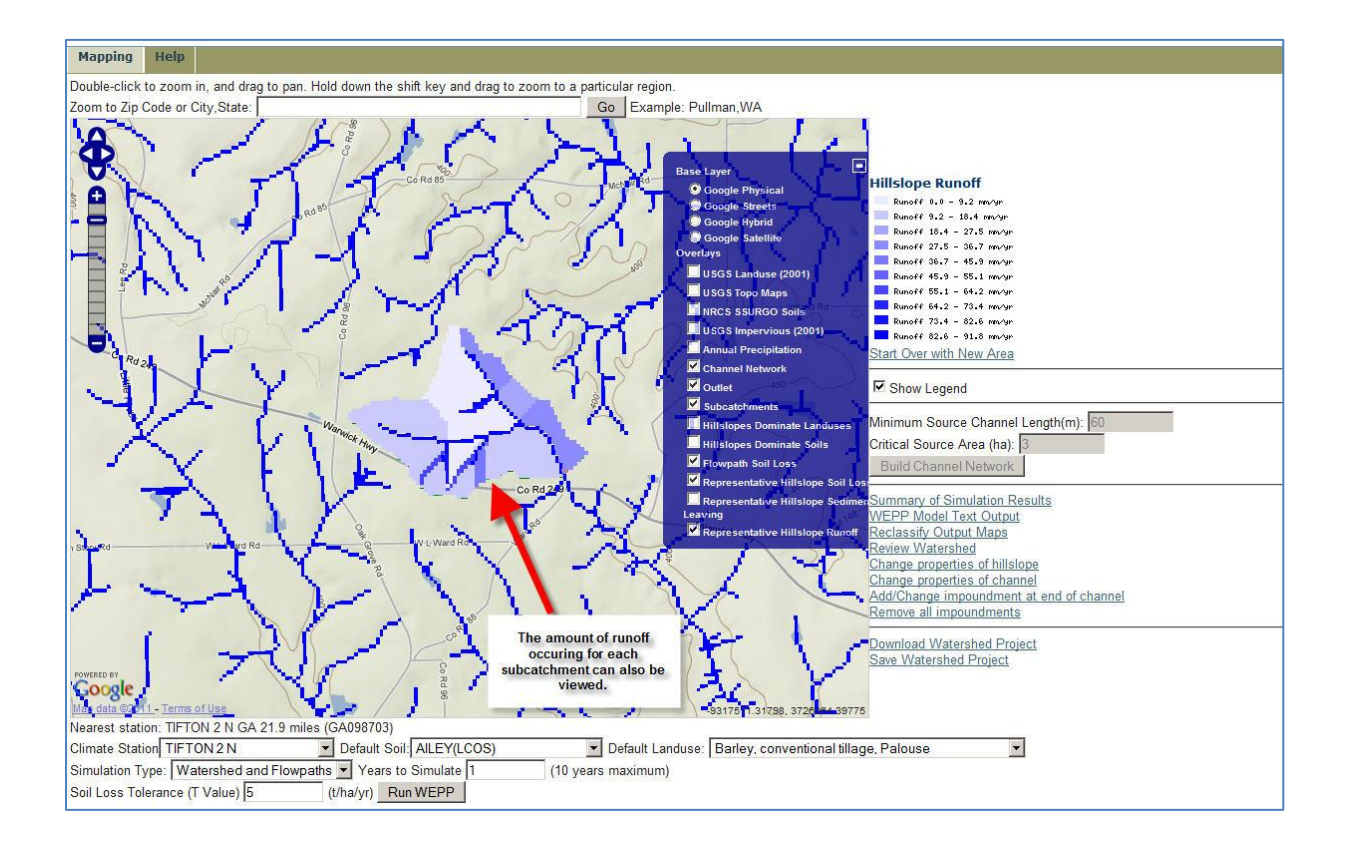

WEPP Watershed<br>Online GIS Interface

January 2011

#### 1 YEAR AVERAGE ANNUAL VALUES FOR WATERSHED

WEPP Watershed Simulation for Representative Hillslopes and Channels (watershed method)

Watershed Area(ha) = 127.6<br>Watershed Discharge Volume  $(m^{*3}/yr) = 20169.0$ <br>Watershed Sediment Yield (tonne/yr) = 51.7<br>Watershed Sediment Yield (tonne/yr) = 0.4<br>Watershed Sediment Delivery Ratio = 0.386<br>Precipitation Volume

Clicking the Simulations Results link<br>will show WEPP results. The first<br>section is from a WEPP watershed<br>simulation, each hillslope is a<br>ubcatchment.

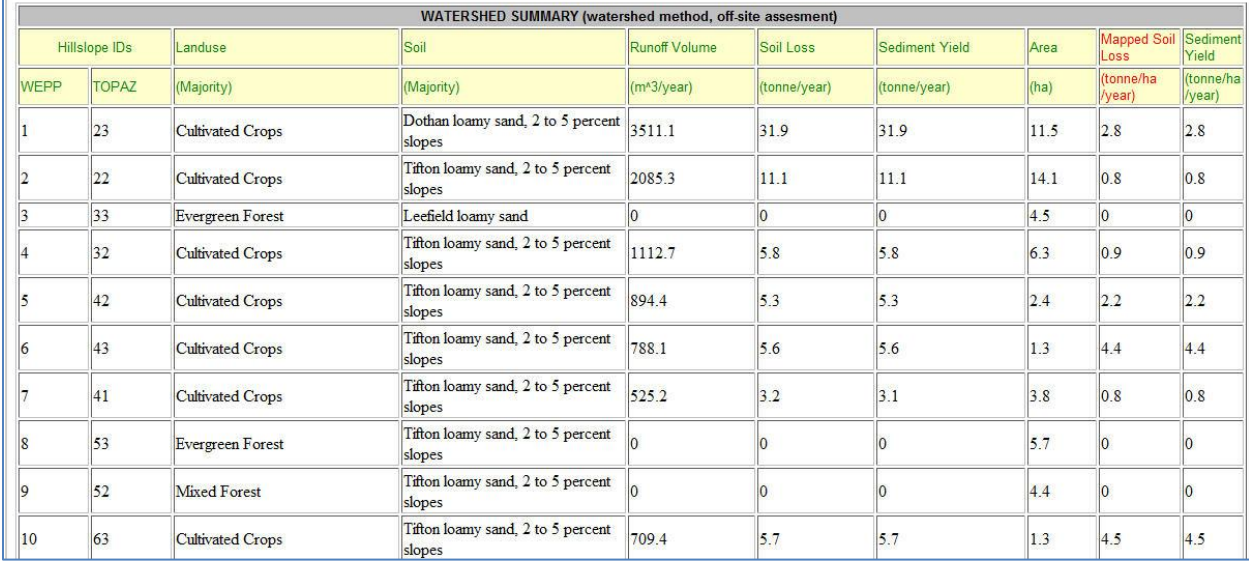

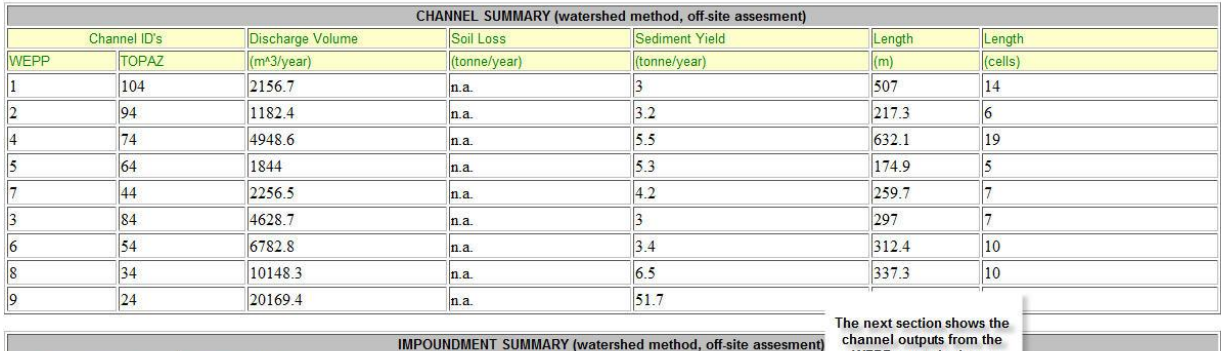

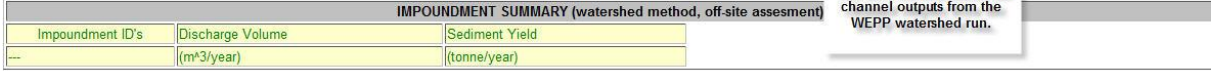

#### WEPP Watershed Simulation for all flowpaths averaged over subcatchments (flowpath method)

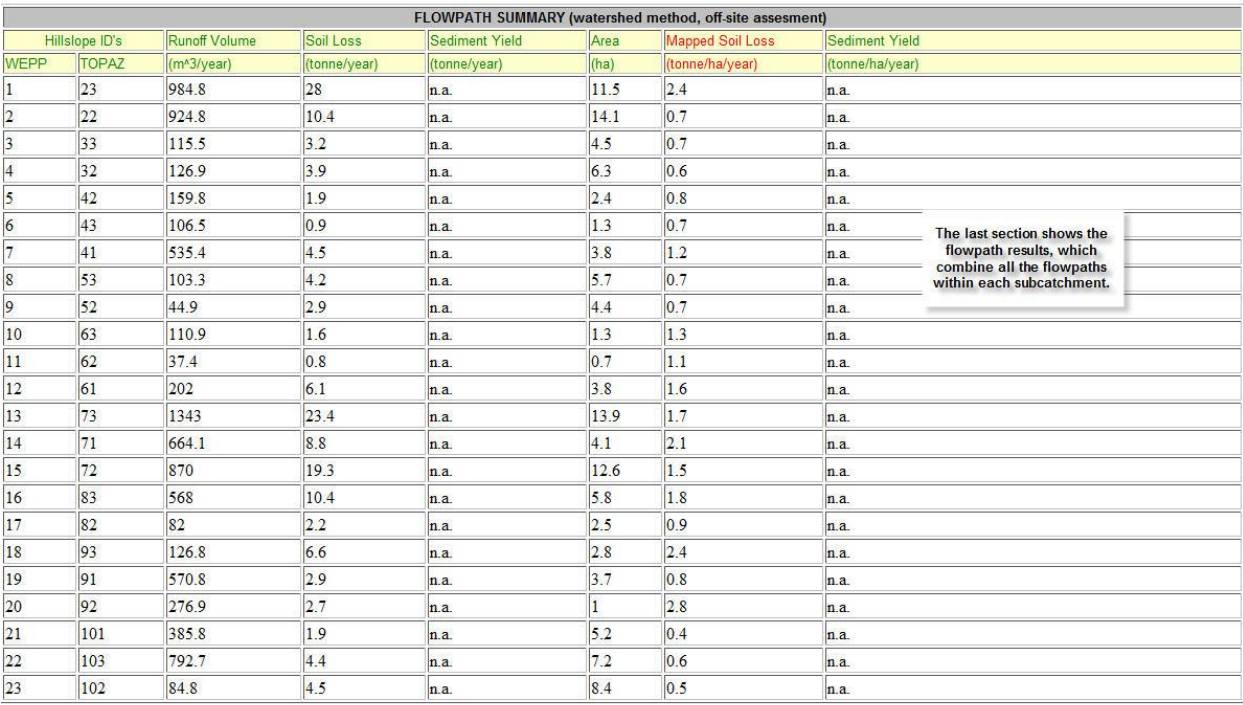

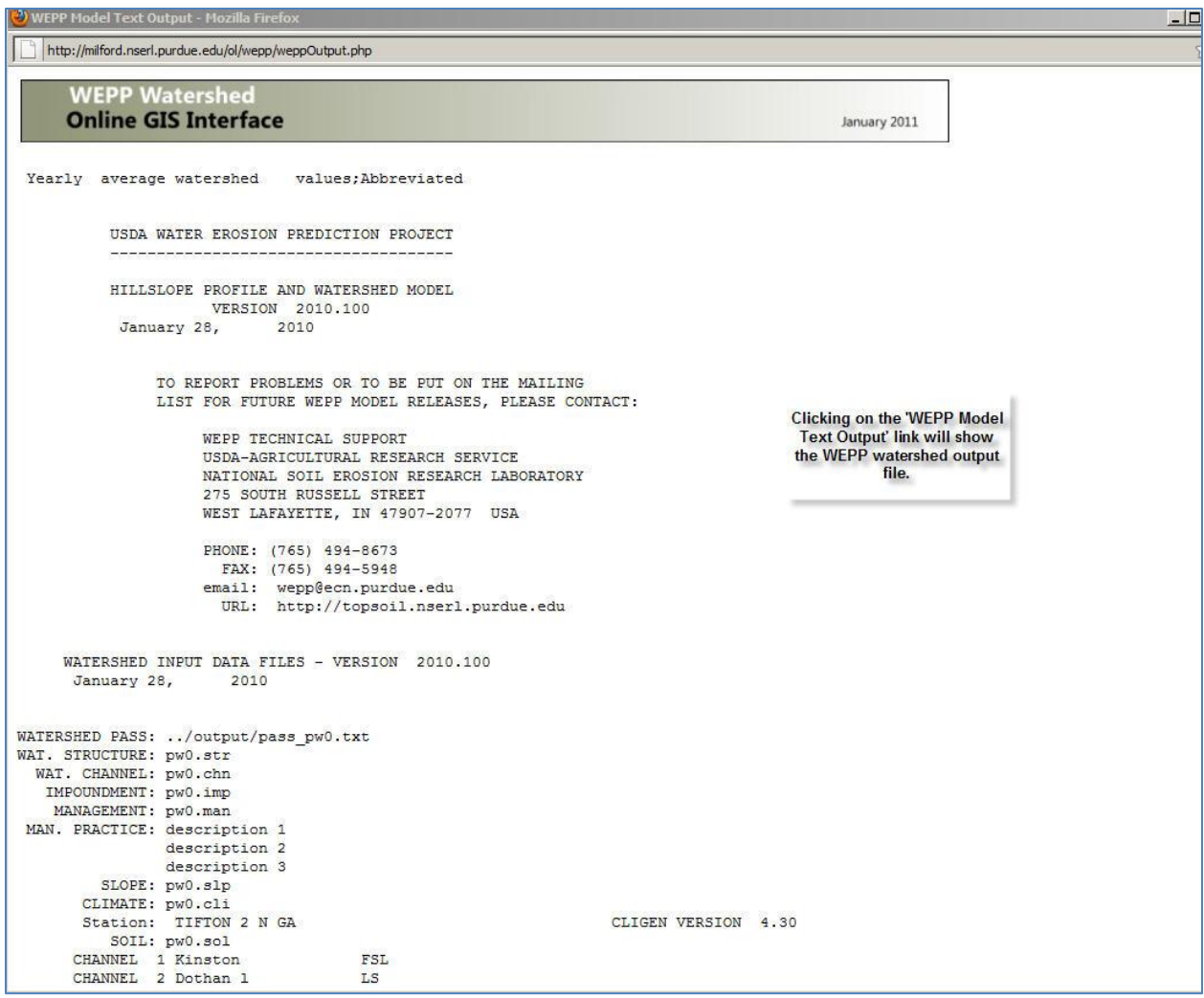

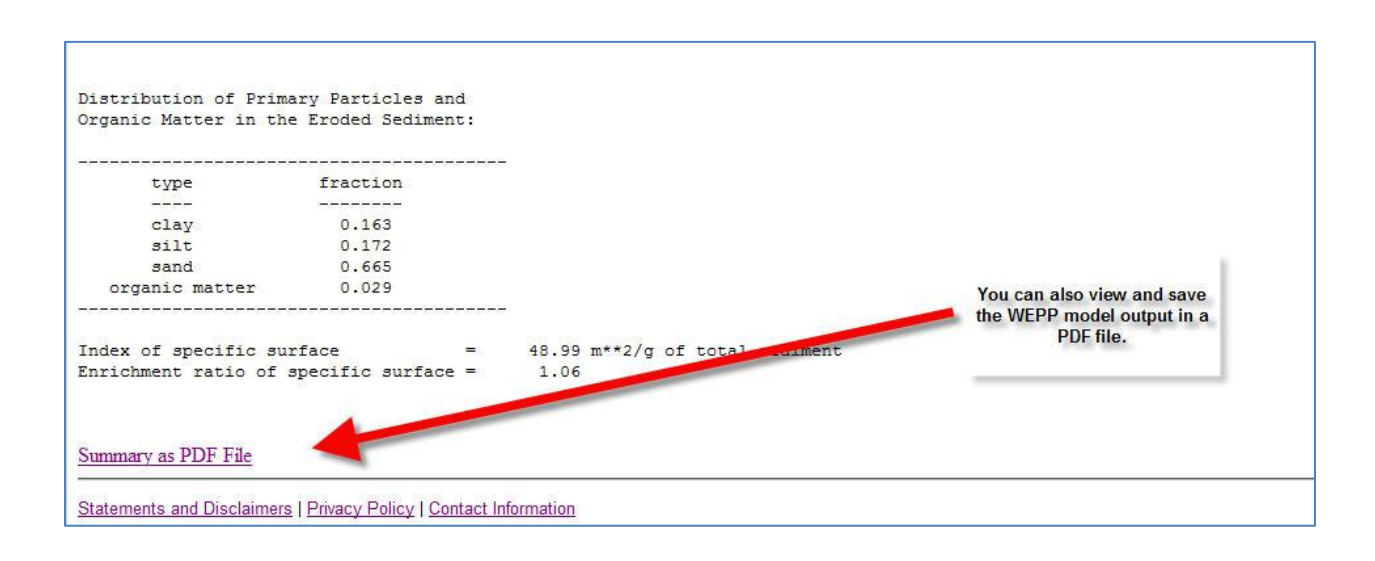

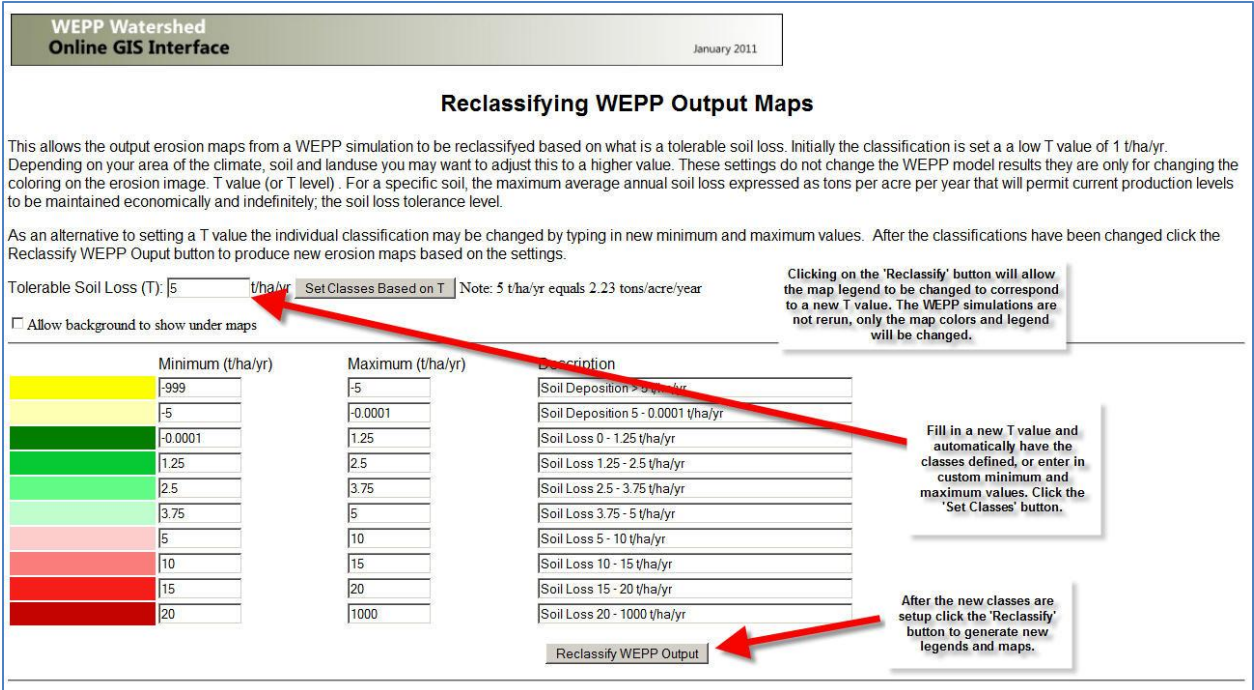

#### <span id="page-21-0"></span>**8. (Optional) Change subcatchment, channel, or impoundment properties**

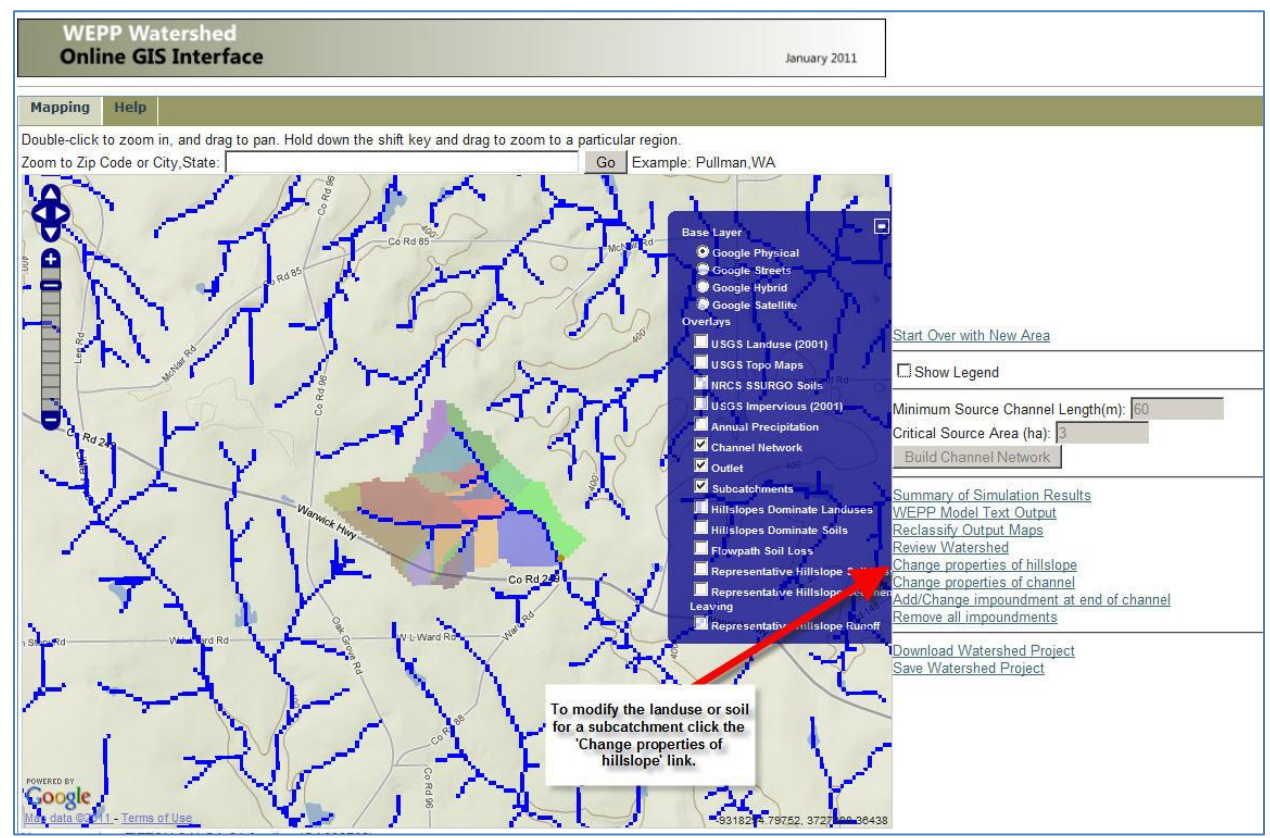

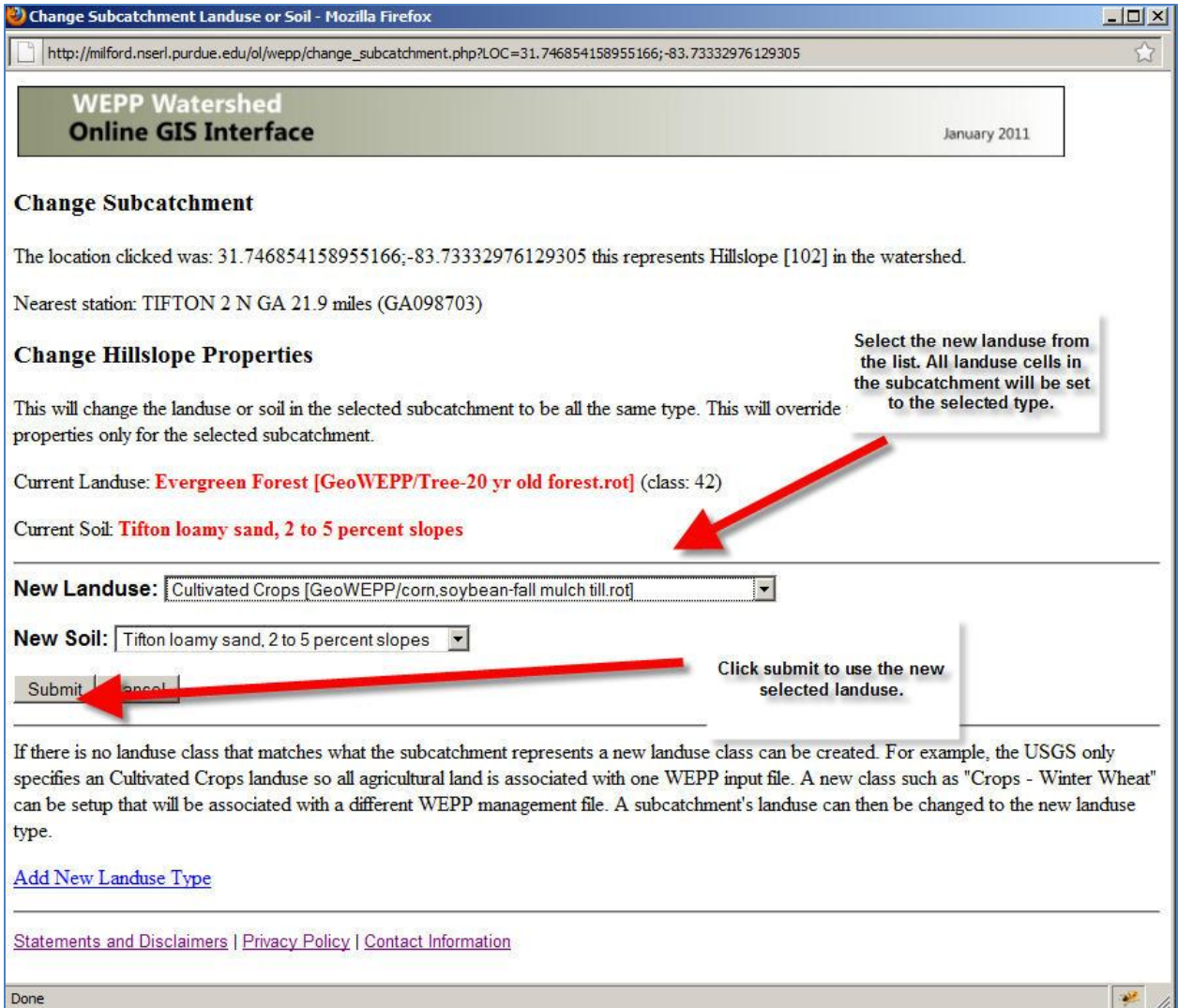

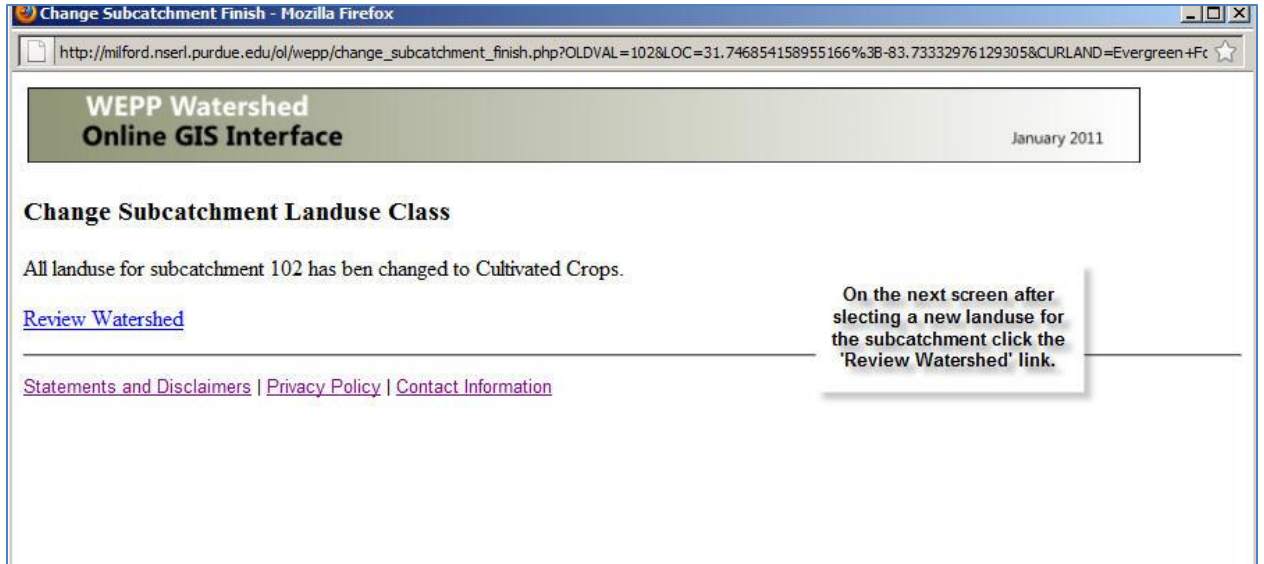

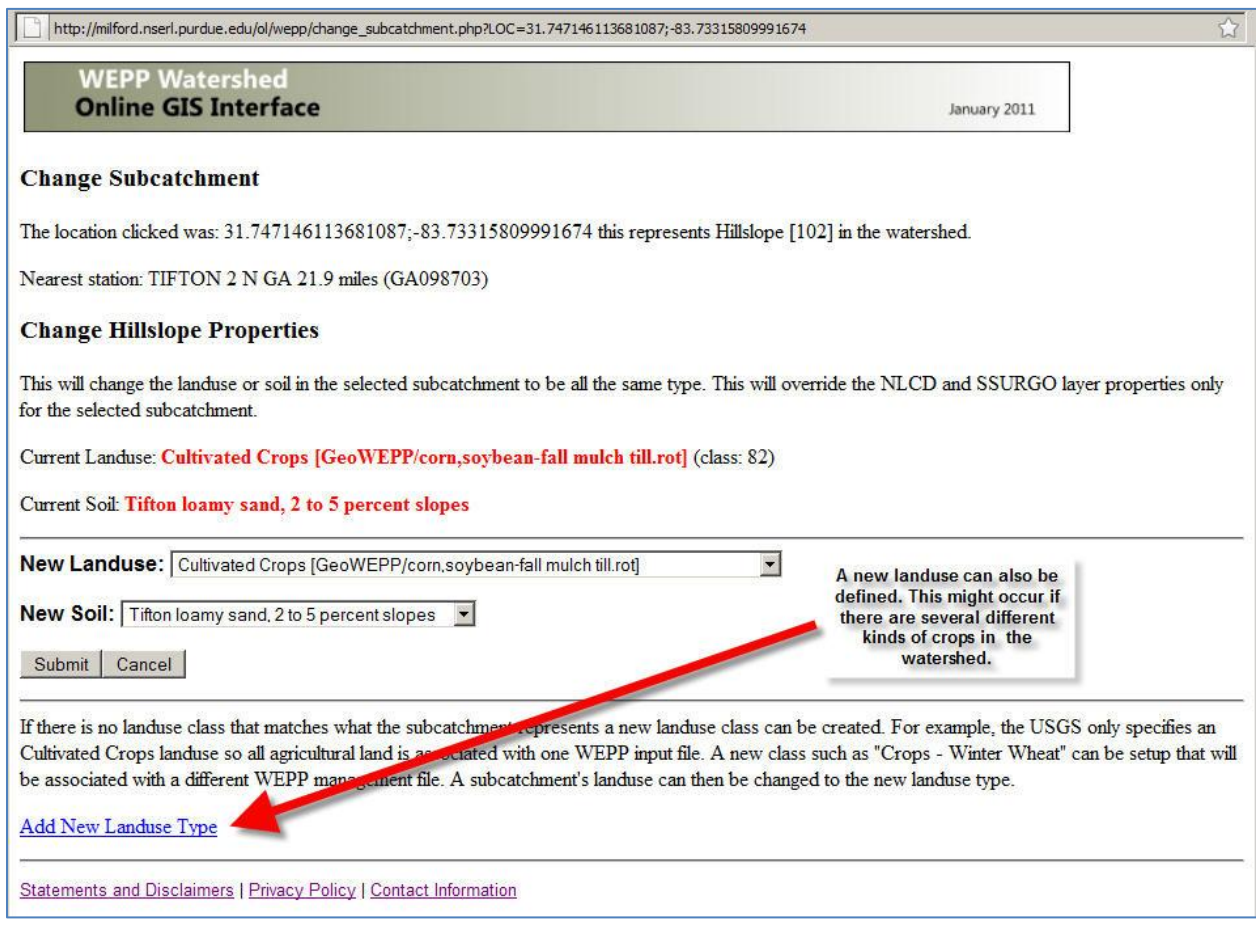

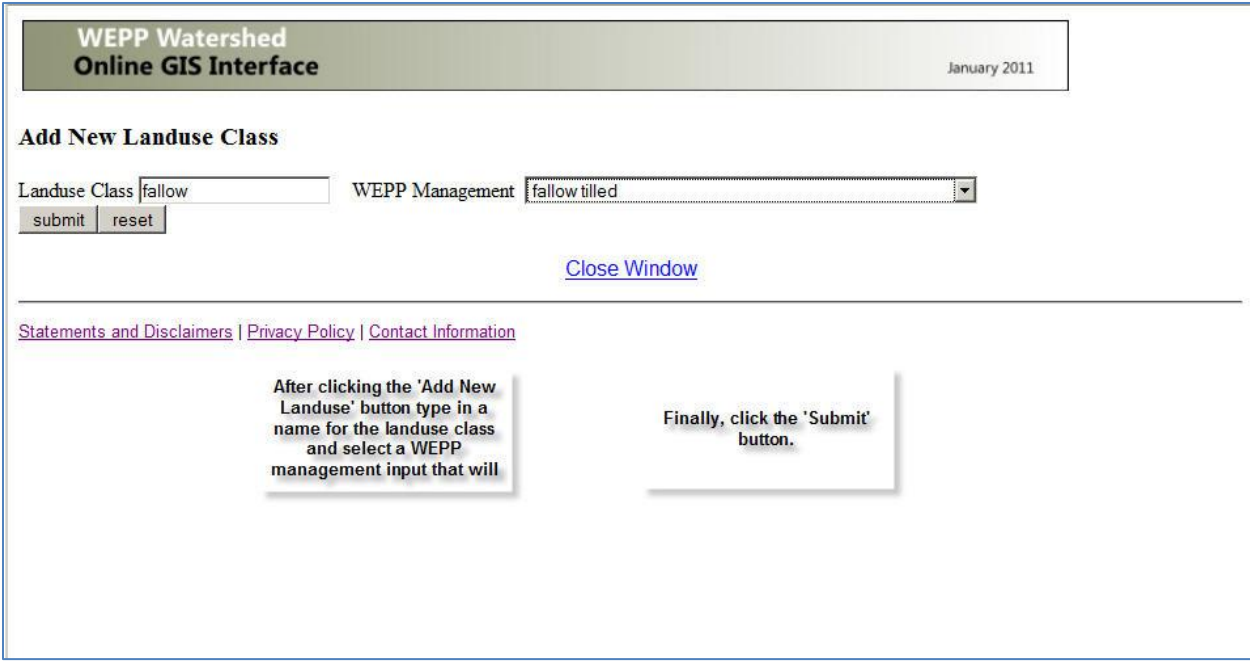

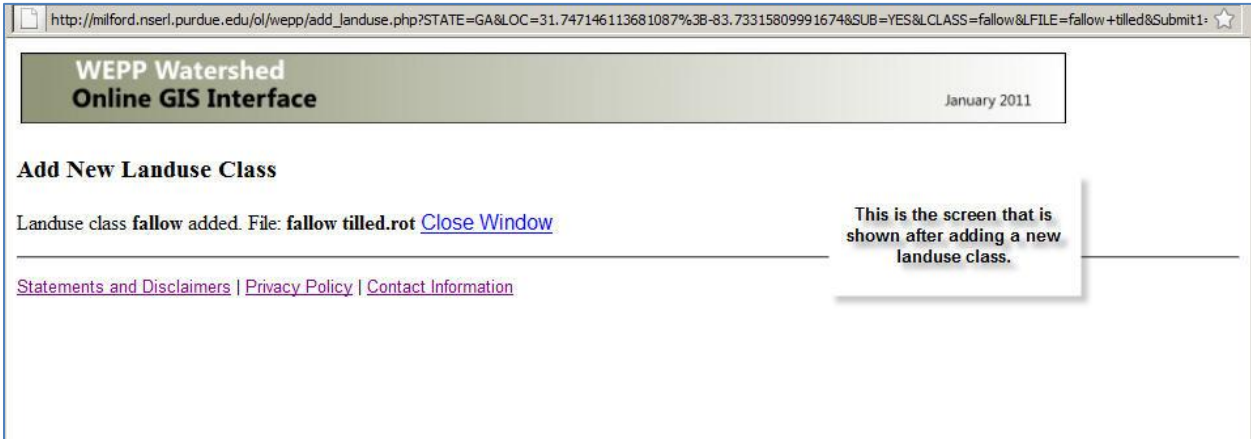

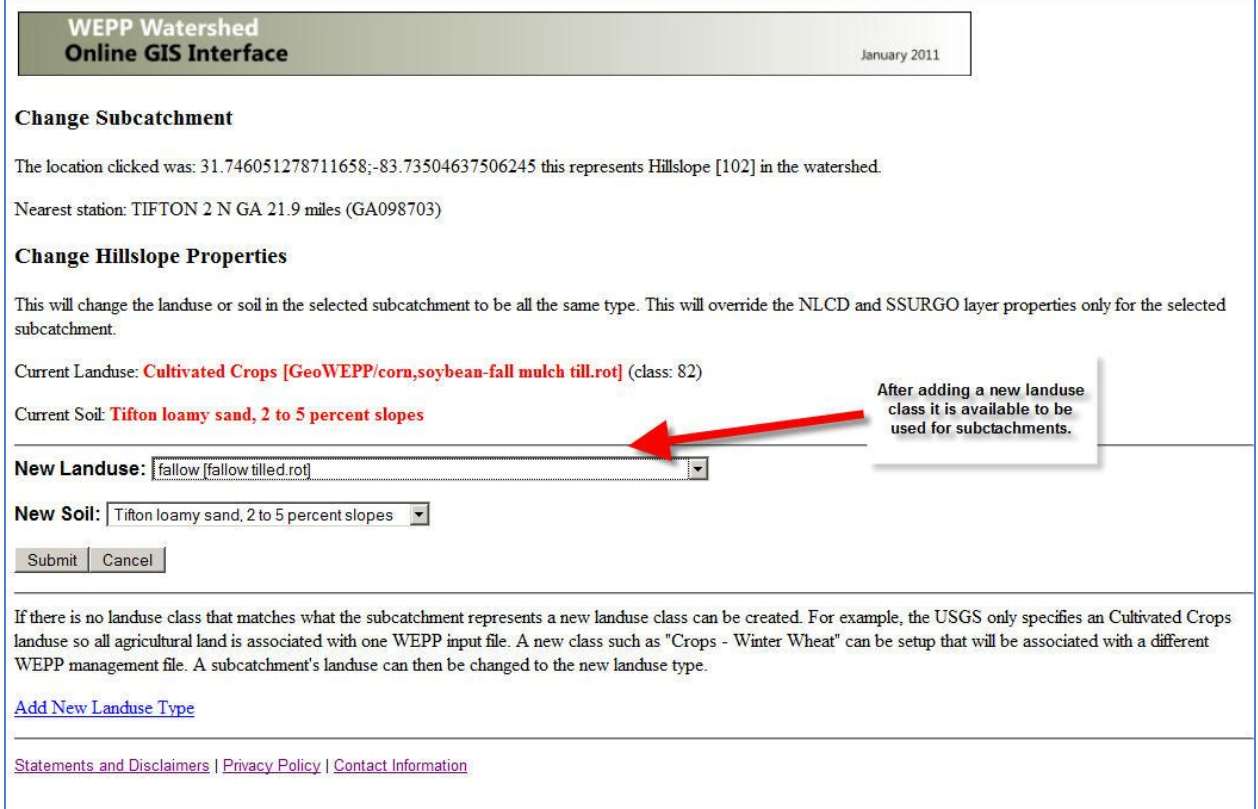

# **WEPP Watershed<br>Online GIS Interface**

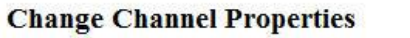

The location clicked was: 31.74247472760539;-83.73693465020907 this represents Channel [74] in the watershed.

Nearest station: TIFTON 2 N GA 21.9 miles (GA098703) Channel ID: 74 This will change the channel properties for the selected channel.

Current Channel Properties: Rock Channel

Current Soil: Alapaha loamy sand

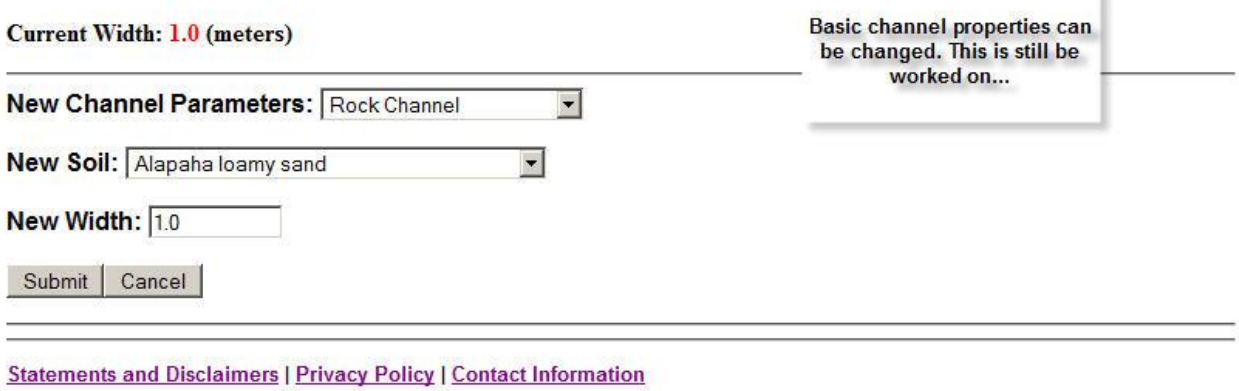

January 2011

¥

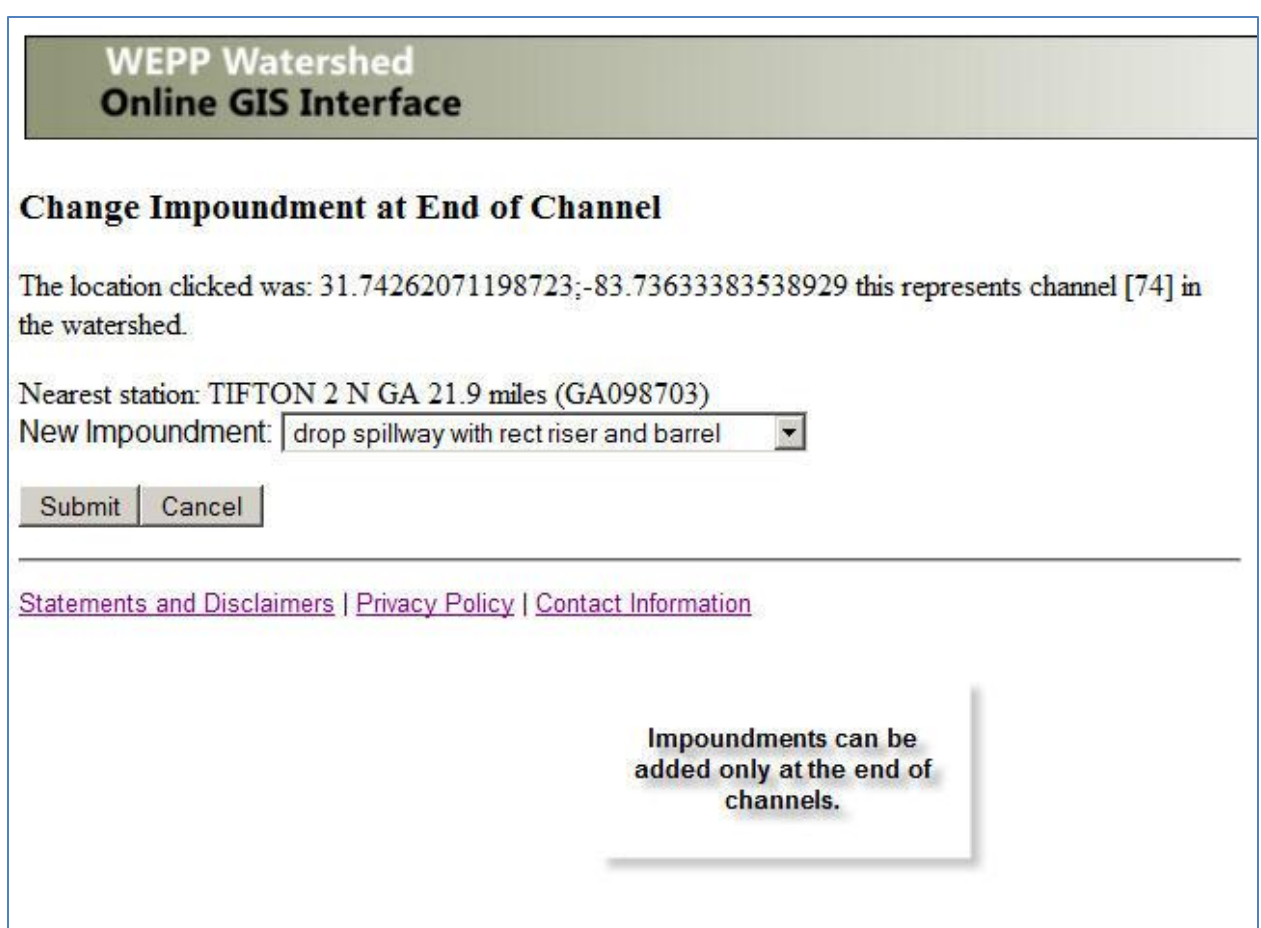

#### <span id="page-27-0"></span>**9. Saving a WEPP Watershed Run**

To save the WEPP simulation click on the 'Save Watershed Project' link on the map page. This will display a window similar to the following:

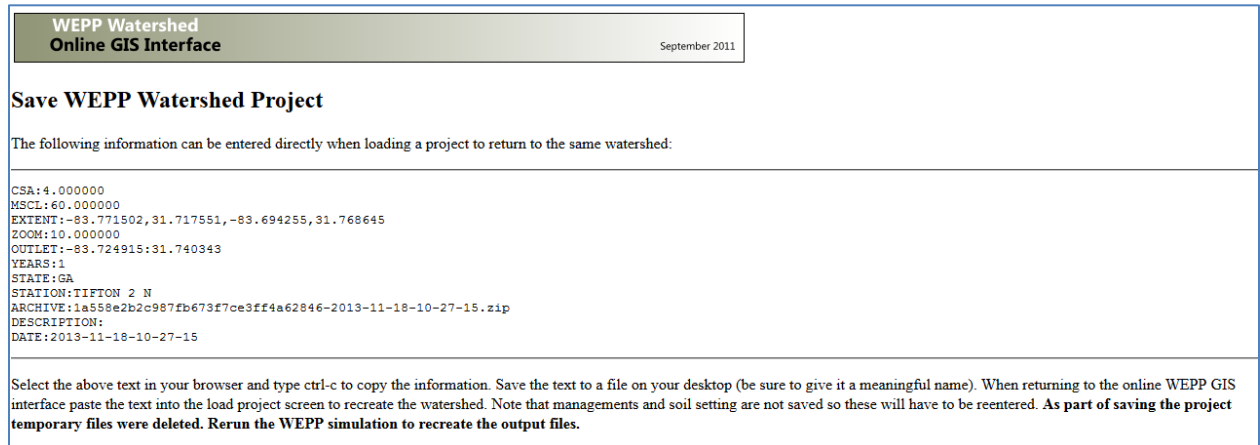

Select the text between the two lines and hit ctrl-c to copy the information. Next, paste the text into Notepad or Wordpad and save the file. This text can then be used load the project at a later time.

#### <span id="page-28-0"></span>**10. Loading a Saved Watershed Project**

Clicking on the 'Projects' tab on the main map window there are two options:

- 1. Load a Project This uses the extent and outlet to recreate the channel network and watershed delineation. The user can make changes to the channel delineation or outlet point.
- 2. Load a Project Archive This restores all files from the saved run, no changes can be made to the channel delineation and watershed subcatchments.

#### **Load a Project**

Paste in the information when the project was saved:

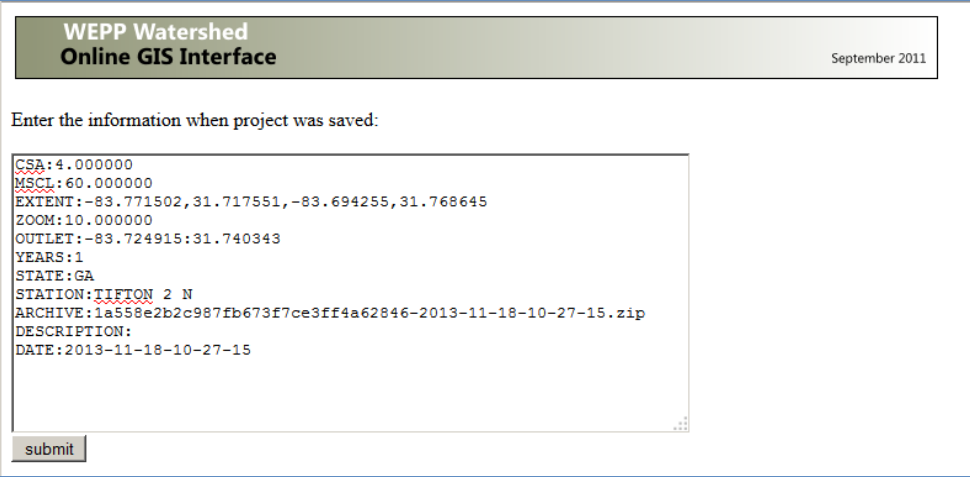

And then click the submit button. This will recreate the channel delineation and watershed subcatchments. The next step is the 'Review Watershed' which will process the land use and retrieve any SSURGO soils for the area.

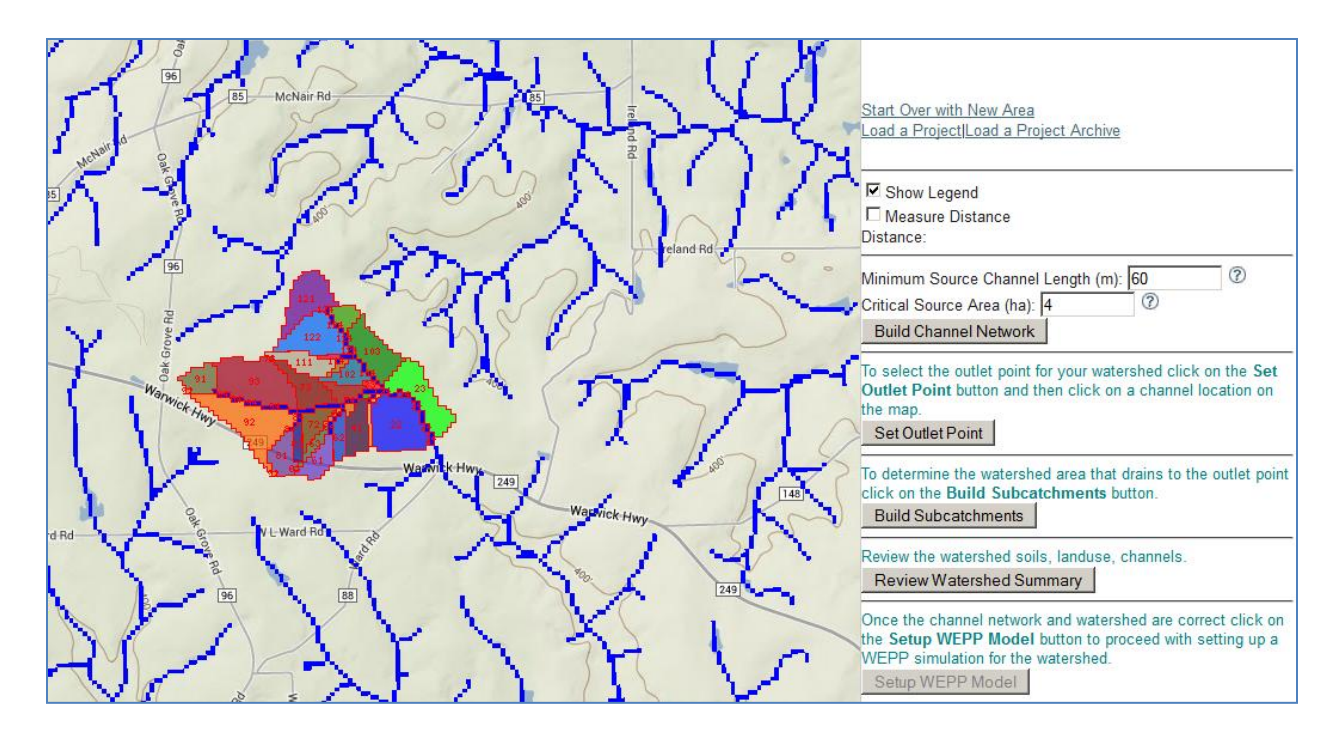

#### **Load a Project Archive**

The 'Load a Project' archive option goes further and also applies any user customizations that were done to the original watershed. The information pasted into the load project archive window is the same as above, expect that the zip file archive is processed:

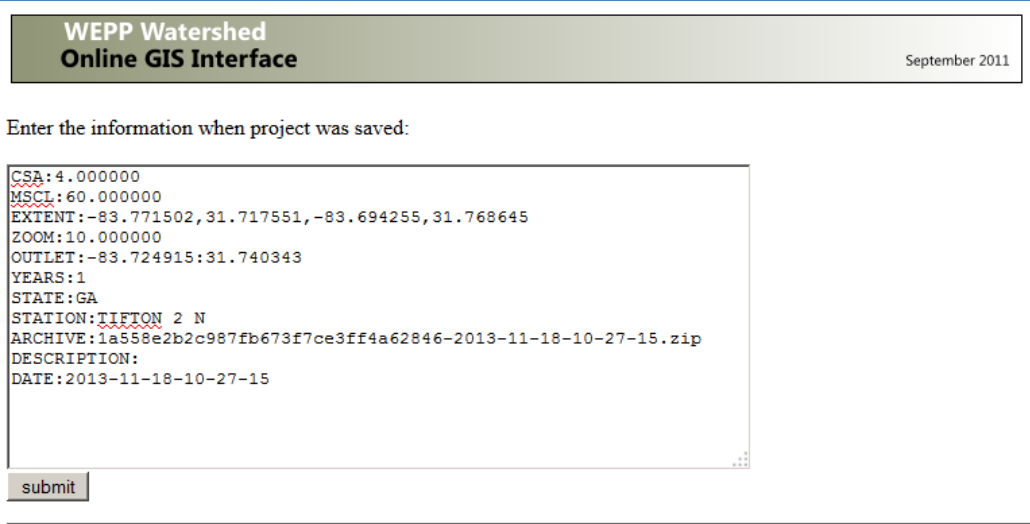

After clicking the submit button the following window will be displayed:

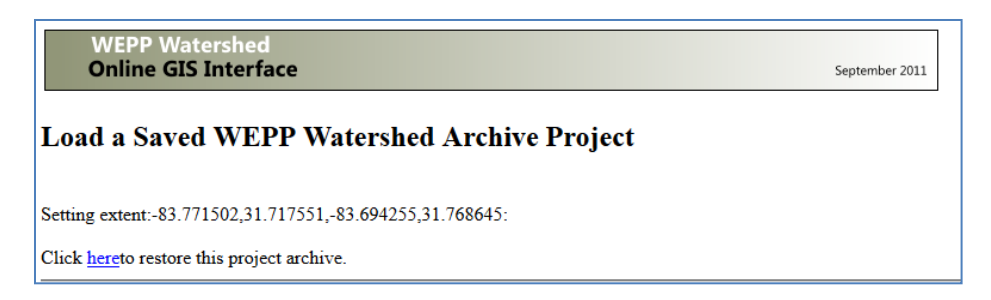

After all the files are restored the following window will be displayed:

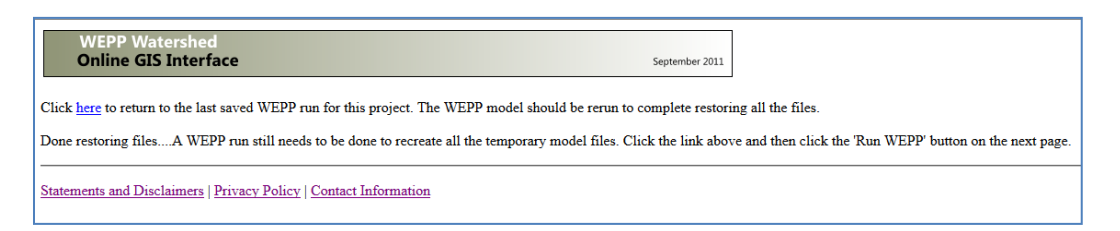

The main map window is then displayed, showing the output from the run that was saved:

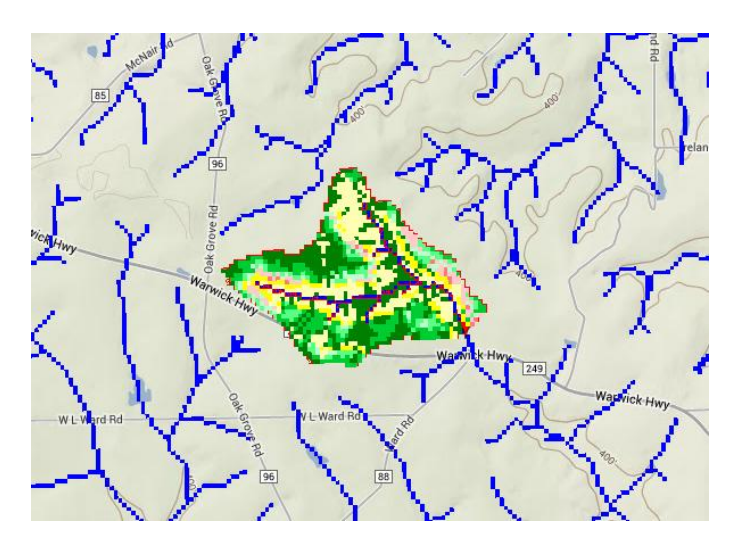

Not all the output files are saved so the WEPP files should be re-run by clicking on the 'Run WEPP' button.

# <span id="page-31-0"></span>**11. Download WEPP project for other uses**

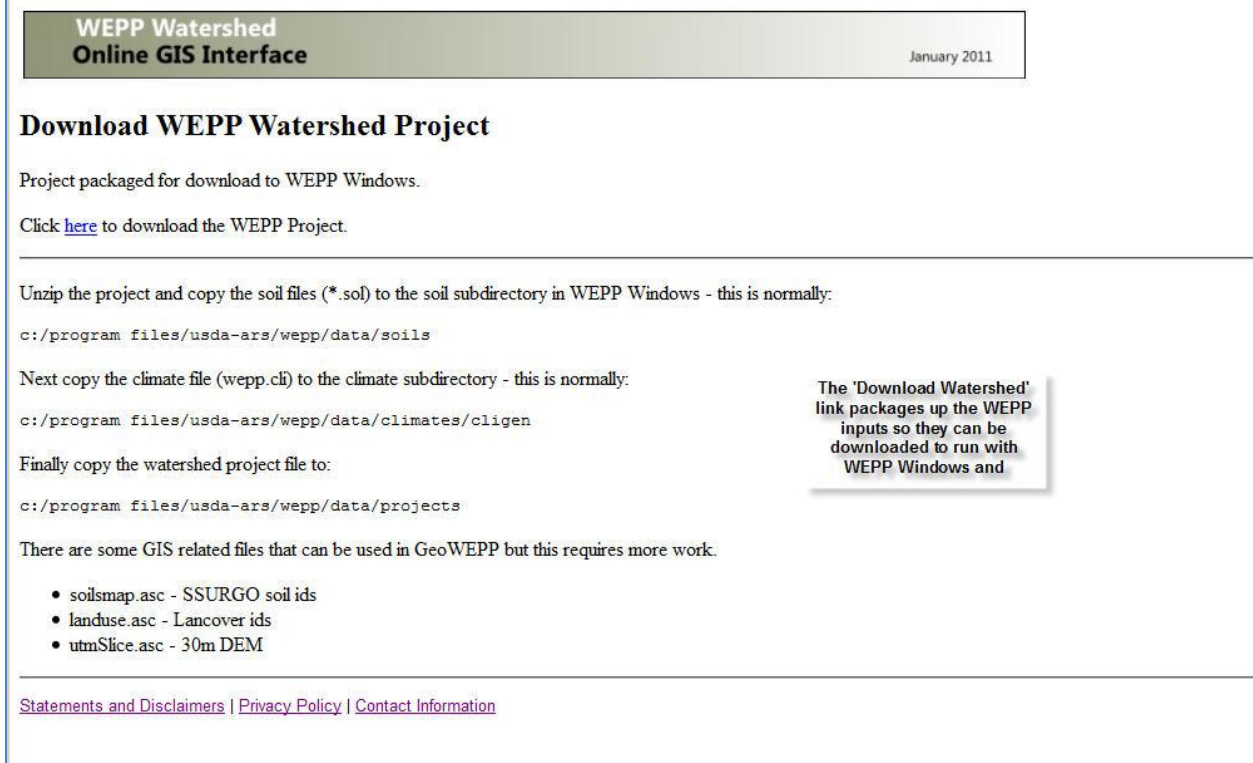